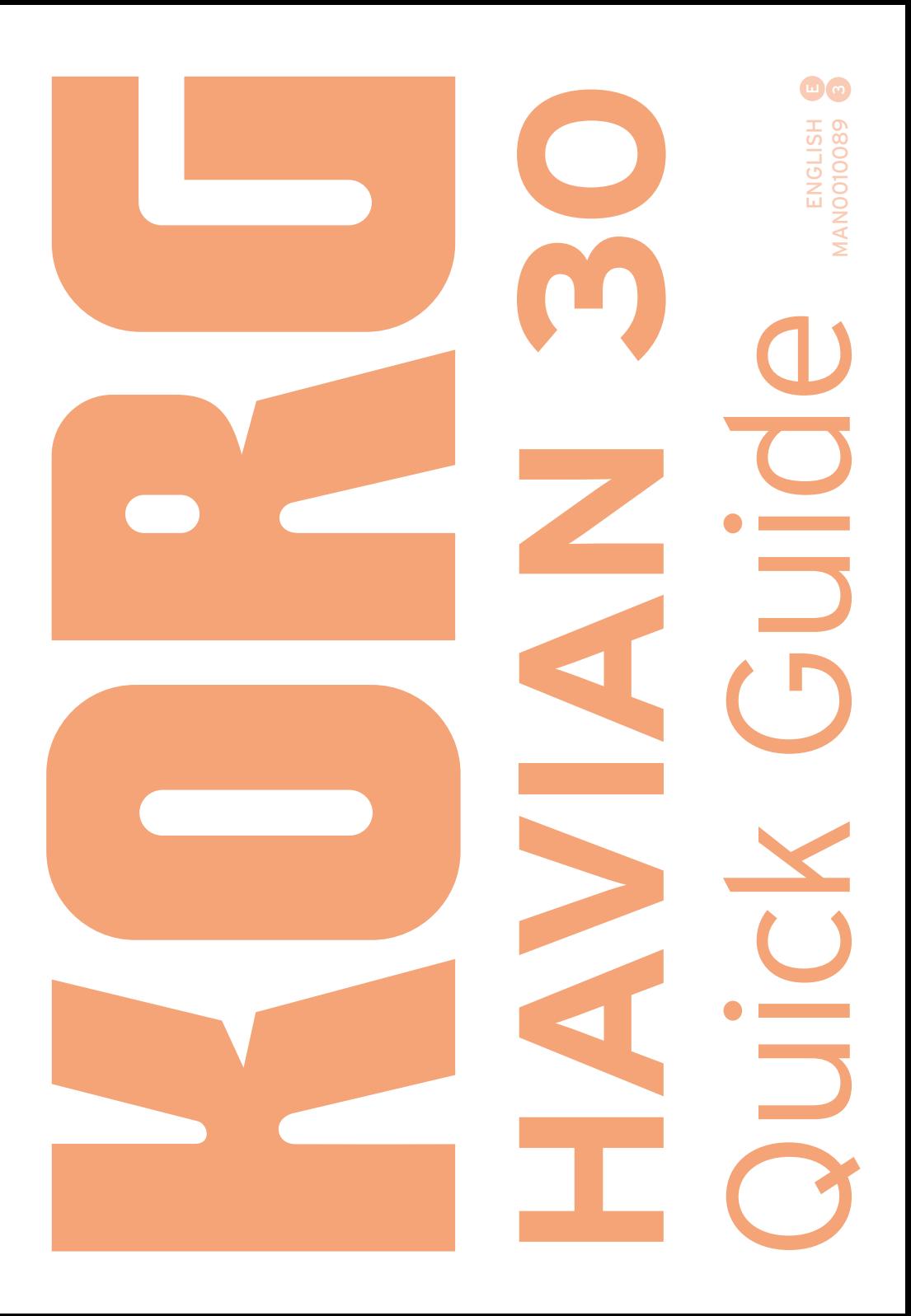

#### IMPORTANT NOTICE TO CONSUMERS

This product has been manufactured according to strict specifications and voltage requirements that are applicable in the country in which it is intended that this product should be used. If you have purchased this product via the internet, through mail order, and/or via a telephone sale, you must verify that this product is intended to be used in the country in which you reside.

WARNING: Use of this product in any country other than that for which it is intended could be dangerous and could invalidate the manufacturer's or distributor's warranty.

Please also retain your receipt as proof of purchase otherwise your product may be disqualified from the manufacturer's or distributor's warranty.

#### NOTICE REGARDING DISPOSAL (EU ONLY)

If this symbol is shown on the product, manual, battery, or package, you must dispose of it in the correct manner to avoid harm to human health or damage to the environment. Contact your local administrative body for details

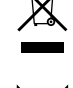

on the correct disposal method. If the battery contains heavy metals in excess of the regulated amount, a chemical symbol is displayed below the symbol on the

battery or battery package.

#### CE MARK FOR EUROPEAN HARMONIZED **STANDARDS**

CE mark which is attached to our company's products of AC mains operated apparatus until December 31, 1996 means it conforms to EMC Directive (89/336/ EEC) and CE mark Directive (93/68/EEC).

And, CE mark which is attached after January 1, 1997 means it conforms to EMC Directive (89/336/EEC), CE mark Directive (93/68/ EEC) and Low Voltage Directive (73/23/EEC).

Also, CE mark which is attached to our company's products of Battery operated apparatus means it conforms to EMC Directive (89/336/ EEC) and CE mark Directive (93/68/EEC).

#### THE FCC REGULATION WARNING (FOR USA)

This equipment has been tested and found to comply with the limits for a Class B digital device, pursuant to Part 15 of the FCC Rules. These limits are designed to provide reasonable protection against harmful interference in a residential installation. This equipment generates, uses, and can radiate radio frequency energy and, if not installed and used in accordance with the instructions, may cause harmful interference to radio communications. However, there is no guarantee that interference will not occur in a particular installation. If this equipment does cause harmful interference to radio or television reception, which can be determined by turning the equipment off and on, the user is encouraged to try to correct the interference by one or more of the following measures:

- Reorient or relocate the receiving antenna.
- Increase the separation between the equipment and receiver.

• Connect the equipment into an outlet on acircuit different from that to which the receiver is connected.

• Consult the dealer or an experienced radio/ TV technician for help.

If items such as cables are included with this equipment, you must use those included items.

Unauthorized changes or modification to this system can void the user's authority to operate this equipment.

DECLARATION OF CONFORMITY (FOR USA)

Responsible Party: KORG USA INC.

Address: 316 SOUTH SERVICE ROAD, MELVILLE

Telephone: 1-631-390-6500

Equipment Type: Digital Ensemble Piano

Model: HAVIAN 30

This device complies with Part 15 of FCC Rules. Operation is subject to the following two conditions: (1) This device may not cause harmful interference, and (2) this device must accept any interference received, including interference that may cause undesired operation.

#### PERCHLORATE (CALIFORNIA, USA ONLY)

Perchlorate Material – special handling may apply. See [www.dtsc.ca.gov/hazardous](http://www.dtsc.ca.gov/hazardouswaste/perchlorate)[waste/perchlorate](http://www.dtsc.ca.gov/hazardouswaste/perchlorate).

### **Important safety instructions**

- Read these instructions, and follow them carefully.
- Keep these instructions in a safe place.
- Heed all warnings.
- Do not use this apparatus near water.
- Clean only with dry cloth.
- **Do not block any ventilation openings, in**stall in accordance with the manufacturer's instructions.
- Do not install near any heat sources such as radiators, heat registers, stoves, or other apparatus (including amplifiers) that produce heat.
- **Protect the power cord from being walked on** or pinched particularly at plugs, convenience receptacles, and the point where they exit from the apparatus.
- Only use attachments/accessories specified by the manufacturer.
- Unplug this apparatus during lightning storms or when unused for long periods of time.
- Refer all servicing to qualified service personnel. Servicing is required when the apparatus has been damaged in any way, such as power-supply cord or plug is damaged, liquid has been spilled or objects have fallen into the apparatus, the apparatus has been exposed to rain or moisture, does not operate normally, or has been dropped.
- **EXECUTE:** Turning off the power switch does not completely isolate this product from the power line so remove the plug from the socket if not using it for extended periods of time, or before cleaning. Please ensure that the mains plug or appliance couple remains readily accessible.
- Mains powered apparatus shall not be exposed to dripping or splashing and that no objects filled with liquids, such as vases, shall be placed on the apparatus.
- **EXTERGHT INSTERNAL I**nstall this product near the wall socket and keep the power plug easily accessible.
- Do not install this equipment in a confined space such as a box for the conveyance or similar unit.
- When a cart is used, use caution when moving the cart/apparatus combination to avoid injury from tip-over.

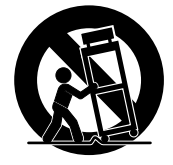

CAUTION – HAVIAN 30 is for use only with the KORG ST-H30-BK stand. Use with other stands may result in loss of stability, and may cause injury.

ATTENTION – HAVIAN 30 est conçu pour être utilisé avec le support KORG ST-H30- BK. L'utilisation avec d'autres supports peut causer une déstabilisation et provoquer des blessures.

### **Other notices**

#### Automatic power-off

To avoid wasting power, HAVIAN 30 will by default automatically enter standby mode after two hours of non-active use (playing, pressing buttons or using the touch-screen). Please save your data (Performances, Styles, Songs, and so on) before taking a prolonged pause.

#### Data handling

Data in memory may sometimes be lost due to incorrect user action. Be sure to save important data to the internal memory or to an external USB device. KORG will not be responsible for damages caused by data loss.

#### Cleaning

If the exterior becomes dirty, wipe it with a clean, dry cloth. Do not use liquid cleaners such as benzene or thinner, or cleaning compounds or flammable polishes.

Use a soft cotton cloth to clean the display. Some materials, such as paper towels, could cause scratches and damage it. Computer wipes are also suggested, provided they are specifically designed for LCD screens.

Do not spray any liquid on the LCD screen directly. Always apply the solution to your cloth first, then clean the screen.

#### Example screens

Some pages of the manuals show snapshots of the screen along with an explanation of functions and operations. All sound, style, song or parameter names, as well as shown values, are merely examples and may not always match the actual display you are working on.

#### **Trademarks**

Acrobat and PDF are registered trademarks of Adobe Systems Incorporated. Mac is a registered trademark of Apple, Inc. MS-DOS and Windows are registered trademarks of Microsoft Corporation. All other trademarks or registered trademarks are the property of their respective holders.

#### Open source notice

Portions of this product's software are copyright ©2007 "The FreeType Project" [\(www.](http://www.freetype.org) [freetype.org\)](http://www.freetype.org). All rights reserved.

#### Disclaimer

The information contained in this manual have been carefully revised and checked through. Due to our constant efforts to improve our products, the specifications might differ to those in the manual. KORG is not responsible for any differences found between the specifications and the contents of the instruction manual – all specifications being subject to change without prior notice.

#### Liability

KORG products are manufactured under strict specifications and voltages required by each country. These products are warranted by the KORG distributor only in each country. Any KORG product not sold with a warranty card or carrying a serial number disqualifies the product sold from the manufacturer's/distributor's warranty and liability. This requirement is for your own protection and safety.

#### Service and user's assistance

For service, please contact your nearest Authorized KORG Service Center. For more information on KORG products, and to find software and accessories for your keyboard, please contact your local Authorized KORG distributor. For up-to-date information, please point your web browser to our [web site](http://www.korg.com).

#### Keep your keyboard up-to-date

Your instrument can be constantly updated as new versions of the operating system are released by KORG. You can download the operating system from our [web site](http://www.korg.com). Please, read the instructions supplied with the operating system.

Copyright © 2016 KORG ITALY SpA

### **Contents**

#### **Part I 3** LET'S [START!](#page-6-0)

#### [Introduction](#page-7-0)

- [Welcome to HAVIAN 30!](#page-7-0)
- 7 Before starting to play...
- [Overview of the instrument](#page-11-0)

#### [Setting up the accessories](#page-16-0)

- [Connecting the damper pedal](#page-16-0)
- [Connecting the headphones](#page-16-0)
- [Assembling the music stand](#page-16-0)

#### [Powering](#page-17-0)

- [Turning the instrument on](#page-17-0)
- [Calibrating the touch screen](#page-18-0)
- [Listening to the Demo Songs](#page-19-0)

#### [Interface basics](#page-20-0)

- [The main page](#page-20-0)
- [Navigating through the pages](#page-21-0)
- [Selecting the musical resources](#page-24-0)

#### **Part II 25** [PLAYING](#page-28-0)

#### [The Easy Mode](#page-29-0)

- [Turning the Easy Mode on or off](#page-29-0)
- [The Easy Style Play page](#page-30-0)
- [The Easy Song Play page](#page-32-0)

#### [Playing the Sounds](#page-34-0)

- [Playing Grand Piano](#page-34-0)
- [Choosing the Sounds](#page-34-0)

#### [Customizing the Sound sets](#page-39-0)

- [Playing different Sounds with the left and right hand](#page-39-0)
- [Playing two or three Sounds at the same time \(Play and Mute\)](#page-41-0)
- [Tranposing the Sounds to a different octave](#page-42-0)
- [Master Transpose](#page-43-0)
- [Using the Ensemble to add harmony](#page-44-0)

#### [Tempo and Metronome](#page-47-0)

- [Tempo](#page-47-0)
- [Metronome](#page-49-0)

#### [Playing the Styles](#page-51-0)

- [Choosing the Styles](#page-51-0)
- [Playing the Styles](#page-55-0)
- [The Chord Sequencer](#page-60-0)
- [Mixing the Accompaniment Sounds](#page-62-0)

#### [Playing the Songs](#page-64-0)

- [Choosing the Songs](#page-64-0)
- [Playing a Song](#page-68-0)
- [Playing all the Songs in a folder](#page-71-0)
- [Lyrics, chords, score and markers](#page-72-0)
- [Reading lyrics and chords](#page-72-0)
- [Reading the music score](#page-76-0)
- [Moving through a Song with the markers](#page-79-0)

#### [Using the SongBook](#page-82-0)

- [Choosing the SongBook Entries](#page-82-0)
- [Using the Custom Lists](#page-88-0)

#### [Searching for files and other items](#page-89-0)

[Using the Search function](#page-89-0)

#### **Part III 91** [RECORDING](#page-94-0)

#### [Recording MP3 Songs](#page-95-0)

- [Recording and saving an MP3 Song](#page-95-0)
- **Part IV 95** [APPENDIX](#page-98-0)
	- [Shortcuts](#page-99-0)
	- [Specs](#page-101-0)

# <span id="page-6-0"></span>**Part I: LET'S START!**

- 
- 
- 
- 
- 
- 
- 

# <span id="page-7-0"></span>**01 Introduction**

### **Welcome to HAVIAN 30!**

Many thanks, and congratulation on purchasing the KORG HAVIAN 30 Digital Ensemble Piano. We're sure it'll give you countless hours of great piano and band instrument tones that will feel as good as they sound!

#### The real piano experience

So much of the HAVIAN 30 digital ensemble piano has been designed to give you a great piano experience. The high-quality, weighted piano-like keybed gives you a completely authentic feel and touch. The grand piano, recorded in multiple dynamic levels, sounds absolutely natural. You will feel you are playing a real piano – no matter what your musical tastes are.

#### More than just grand piano

To broaden your choice of piano sounds beyond the meticulously crafted grand piano, HAVIAN 30 features an intimate upright piano, an evocative honky-tonk, and an extensive selection of electric pianos. A realistic harpsichord is also included, and can be tuned by choosing one of the carefully crafted period tunings. From ragtime to R'n'B, from classic rock to modern jazz, from early keyboard music to the latest piano hits, you'll find what is needed to play centuries of great music.

#### Listen the natural way

All HAVIAN 30 sounds go through studio-quality effect processors that further refine your sound before coming through high-quality stereo audio outputs and integrated speakers for an amazing listening experience. The sound is clear and detailed even at the lowest volume level, for the pleasure of the late-night rehearsing musician.

#### As good in tour or at home

HAVIAN 30 is a compact, lightweight digital piano that you can comfortably take with you on stage. But add the optional modern, stylish dedicated stand, with support for the damper pedal (included) and a pair of (optional) headphones, and you will be able to have it anywhere in your home – a stylish piece of furniture.

Use it for rehearsing or practicing guided by the built in programmable metronome. Or let the included bank of dedicated Piano Styles play along with you, to make a study session feel like an onstage experience.

#### Easy to use, like a real piano

Using your HAVIAN 30 is easy, thanks to the touch screen and the clean, clearly laid-out user interface. This easy-to-use, handy technology, driving every aspect of the instrument, will make advanced features seem as easy as touching real objects in the real world.

If you are not comfortable with the touch display, then the innovative tactile display navigation system will let anybody's fingers, even if blind or visually impaired, quickly find a reference to the display content.

#### A band always ready to play with you

Ultra-realistic sounds in the HAVIAN 30 are always ready to play along with you, in the music style best fitting your music. The high number of included Styles will satisfy any music genre, but can also be expanded by adding new Styles. You may also create your Styles, or customize the existing ones.

There are eight Accompaniment parts which will follow your chords. You can play in the simplest way or with the rich harmonization of a competent jazz player. We have programmed them to sound natural, and give you the feeling of a real band, ready to play with you at any time.

#### Play and write songs

Play Songs in MID and MP3 formats. With Songs, you can show lyrics for your singer and chords for your fellow guitarist. Any MIDI Song track can be converted into a readable score. Markers allow for jumping back to a passage you wish to repeat, for example in a piece you are studying or rehearsing.

You can record a MIDI Song using a full-featured Sequencer, or by using the Styles to record your live performance. Even easier, just record what you play as an MP3 file, and listen to it anywhere you like – even while driving to a party with friends!

#### Your music book

What is a huge collection of Styles and Songs, without an effective form of organization? The HAVIAN 30 has the one most known to musicians: the SongBook, a music database allowing for fast song retrieving based on name, artist, genre or tempo. Styles and Songs are easily recalled by the SongBook.

The SongBook can even be edited from a personal computer through our free editor. It can also be synchronized with most modern tablets to become your handy external digital music sheet reader (third-party software needed).

#### Open to the world, ready to the future

The USB ports allow for connecting the HAVIAN 30 to any external storage device or personal computer, smartphone or tablet without the need for a dedicated MIDI interface. The use of standard MID or MP3 file formats opens a world of possibilities when exchanging files.

Enjoy your musical life with the new HAVIAN 30!

### <span id="page-10-0"></span>**Before starting to play…**

#### What's in the box

After you get your HAVIAN 30, please check that all the following items are included in the package. If any of the following items is missing, please contact your KORG dealer immediately.

- **HAVIAN 30**
- Music stand
- DS2H damper pedal (with half-pedaling)
- DC power supply unit
- AC power cable
- Quick Guide
- **EXECO Accessory Disc, containing the Video Manuals, the Piano Solo Collection (of**fering a selection of progressive piano studies) and software utilities

#### What you can add

After having purchasen HAVIAN 30, you might want to add these other fine options:

- **The elegant KORG piano stand, recommended for safety and confort, per**fectly matching your piano design. The stand will let you keep all your cables in order, by hiding the power supply unit and adding a bar to keep the damper pedal firmly in place. It also supports your headphones when they are not in use.
- One of the sturdy pedals and footswitches of the KORG catalogue.

#### **Contacts**

Your KORG dealers not only deliver this instrument, but also carry hardware and software accessories, as well as useful information on how to use these products. Ask them for any help you should eventually need.

Our international web site is [www.korg.com.](http://www.korg.com) A list of all KORG Distributors can be found in our dedicated web site (www.korg.com/us/corporate/distributors/).

### <span id="page-11-0"></span>**Overview of the instrument**

The following pages show the functional areas of the front and real panels.

#### Front panel

The front panel is where you can find the instrument's controls, the loudspeakers and the music stand.

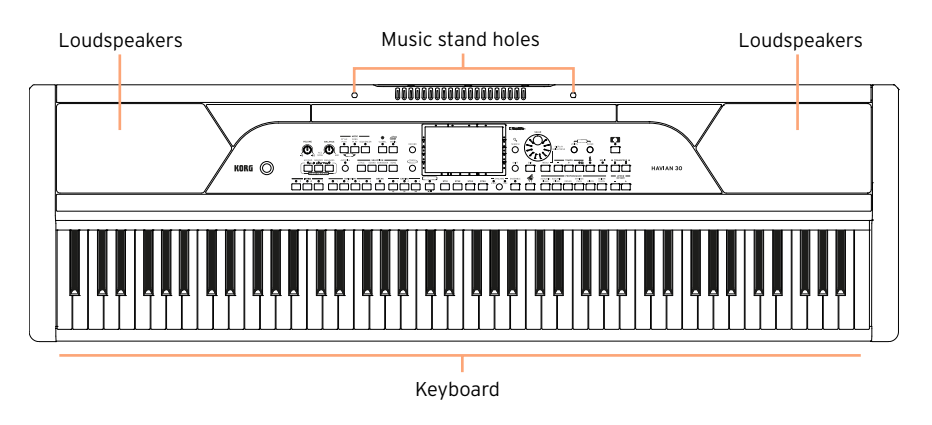

#### Loudspeakers

The output volume of the integrated loudspeakers can be controlled via the VOLUME knob.

The speakers are automatically deactivated when connecting the headphones.

#### Keyboard

Use the keyboard to play notes and chords. Depending on the SPLIT indicator, the keyboard may be joint or split between different sounds.

#### Music stand holes

A music stand comes standard with your HAVIAN 30. Use these holes to insert the supplied music stand, as shown on [page 13](#page-16-1).

#### Control panel

The control panel is the part of the front panel where you can find the instrument's controls.

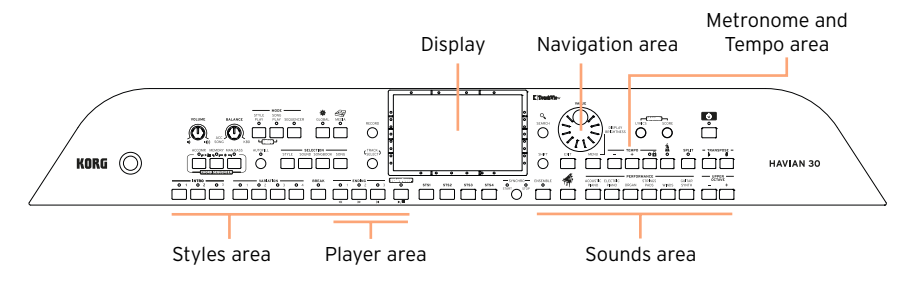

#### **Display**

Use this touchscreen display to interact with the instrument.

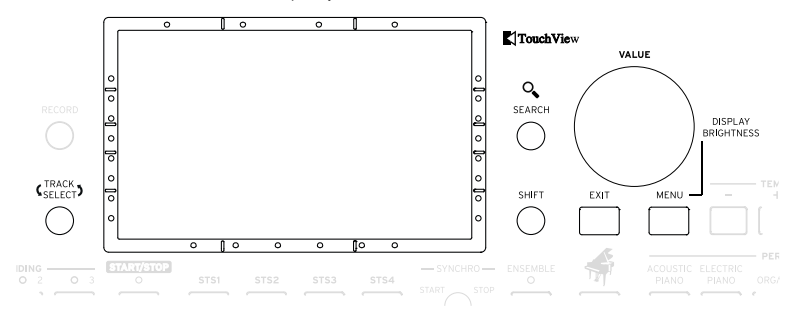

#### Display navigation aids for blinds or visually impaired

Marks on the border of the display will help you build a virtual grid of references, to quickly locate objects on the screen with your fingers. The (optional) support kit will make its use even more immediate. See [Using the display](#page-25-0)  [navigation aids](#page-25-0) on page 22.

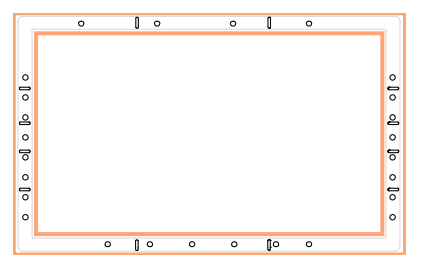

#### Styles area

Styles supply the automatic Accompaniment with a virtual band (see page 59).

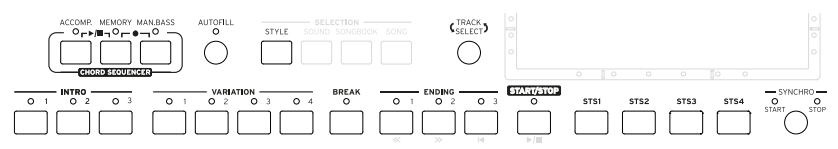

#### Player area

Songs can be played and controlled by the Player (see page 71).

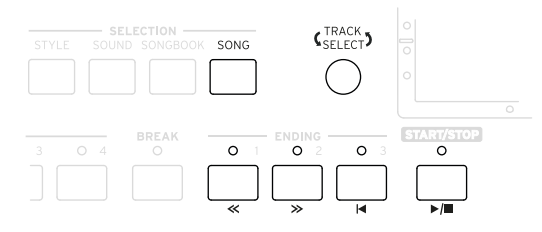

#### Sounds area

Sounds, organized in Performances and STSs, are what you can play on the keyboard (see page 48).

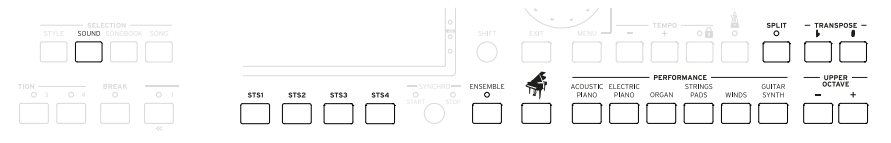

#### Navigation area

Use these controls to go though the menus, pages and parameters, and search for the various musical resources.

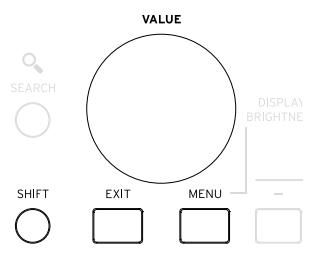

Metronome and Tempo area

Use these controls to practice with the metronome and control the Tempo of the metronome, the Styles and the Songs (see page 54).

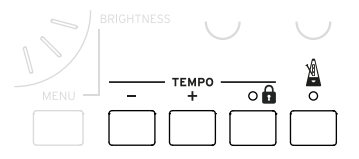

#### Rear panel

The rear panel is where you can find the various connections (see [page](#page-16-2) [13](#page-16-2)).

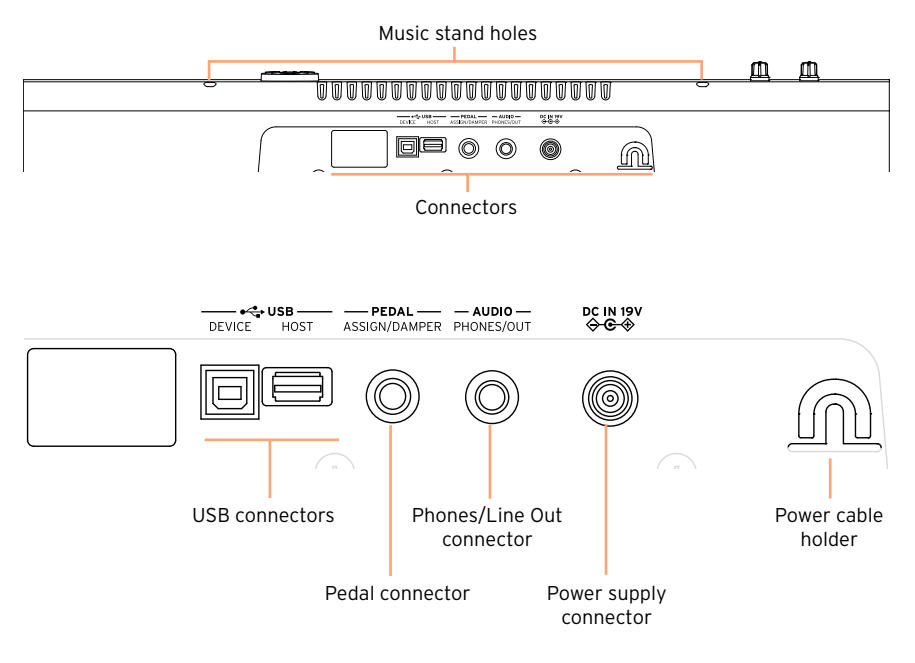

#### USB connectors

Use these connectors to connect your HAVIAN 30 to a personal computer (DEVICE) or to connect an USB memory device, like an USB pendrive (HOST).

#### Pedal connector

This is where you will connect the supplied DS2H damper pedal, or any other pedal or footswitch.

#### Phones/Line Out connector

This connector will serve as an Headphone connector (default setting) or a Line Out connector.

#### Power supply connector and Power cable holder

Use this port to connect the power supply unit, and the cable holder to keep the cable in order.

## <span id="page-16-2"></span><span id="page-16-0"></span>**02 Setting up the accessories**

### **Connecting the damper pedal**

Use the PEDAL connector to connect the supplied KORG DS2H damper pedal. This pedal supports all the nuances of half-pedaling on some Grand Piano sounds. You can experiment how it works by gradually pressing it down, and gradually releasing it, while playing one of the Grand Piano RX Sounds.

### **Connecting the headphones**

Connect a pair of headphones to the PHONES/AUDIO OUT connector. You can use headphones with an impedance of 16-200 Ohms (50 Ohms suggested). When connecting the headphones, the speakers are automatically deactivated.

Adjust the output level with the VOLUME knob.

### <span id="page-16-1"></span>**Assembling the music stand**

To assemble the music stand, insert its legs into the dedicated holes on the back of the instrument.

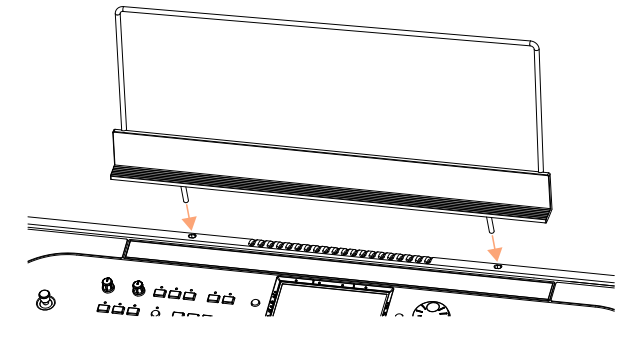

# <span id="page-17-0"></span>**03 Powering**

### **Turning the instrument on**

#### Connecting the power adapter

Plug the supplied power adapter AC cable into a wall power socket, and the DC power adapter cable into the DC IN 15V connector on the back of the instrument.

To avoid cable jamming, fix the power cable to the dedicated cable holder.

When the cable is connected, the instrument is in standby.

**Warning:** When the instrument is in standby, it is still connected to the power line. Accessing the inside of the instrument can be dangerous. To completely disconnect the instrument from the power, unplug the power plug from the power socket on the wall.

#### Turning the power on or off

Turn the instrument on

**Press the POWER (** $\bullet$ **) button to turn the instrument on (that is, 'exit from** standby'). After you turn the instrument on, a welcome screen will be shown for a few seconds, then the main page of the Style Play mode will appear.

Turn the instrument off (standby)

**E** Keep the POWER ( $\bullet$ ) button pressed for about one second, then release it when the screen appears dimmed. The shutdown procedure will begin and last for a few seconds. Please do not disconnect the power cable during this procedure.

### <span id="page-18-0"></span>**Calibrating the touch screen**

#### Calibrating the screen

From time to time (for example, after loading a new operating system), calibrating your Color TouchView™ display may be necessary to make pointing more precise.

To be more accurate, use a tablet stylus or the tip of a pen cap.

**Warning:** Do not use sharp objects, or you will damage your screen!

1 Keep the GLOBAL button pressed, until the Touch Panel Calibration page appears.

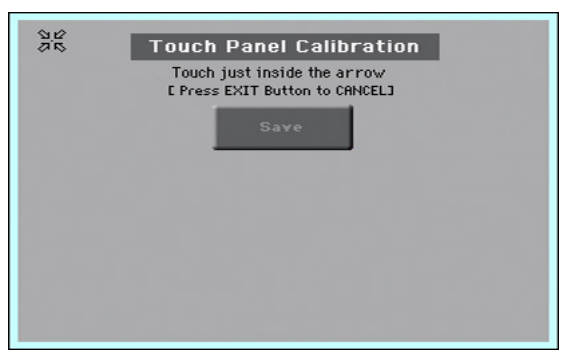

- 2 First touch exactly inside the set of arrows in the upper left corner of the display.
- 3 The arrows will subsequently move to the other corners of the display. Touch exactly inside them.
- 4 Finally, touch Save to confirm the new calibration.
- **I** In case you want to exit and cancel the calibration, press the EXIT button before completing the procedure.

### <span id="page-19-0"></span>**Listening to the Demo Songs**

Access the Demo mode

**• Press the DEMO buttons together.** 

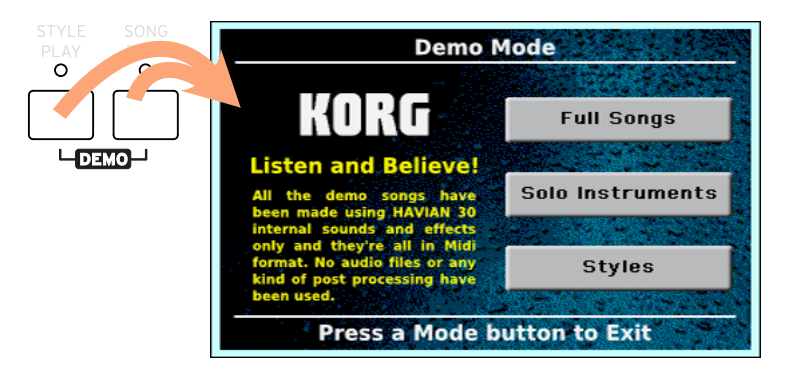

Listen to all the Demo Songs

**EXT** After accessing the Demo mode, do not press any button. All the Demo Songs will be played back.

Choose a single Demo Song

**EXECUTE:** Touch one of the options on the display (Full Songs, Solo Instruments, Styles), then choose one of the Demo Songs.

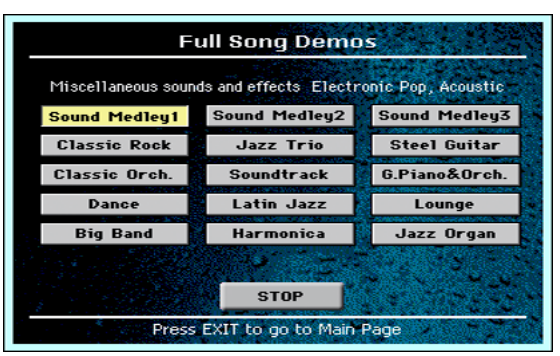

Exit from the Demo mode

**• Press any of the MODE buttons.** 

# <span id="page-20-0"></span>**04 Interface basics**

### **The main page**

The Main page of the Style Play mode appears when turning the instrument on. You can return to this page by pressing the EXIT button while in Style Play mode, or the STYLE PLAY button when in a different mode.

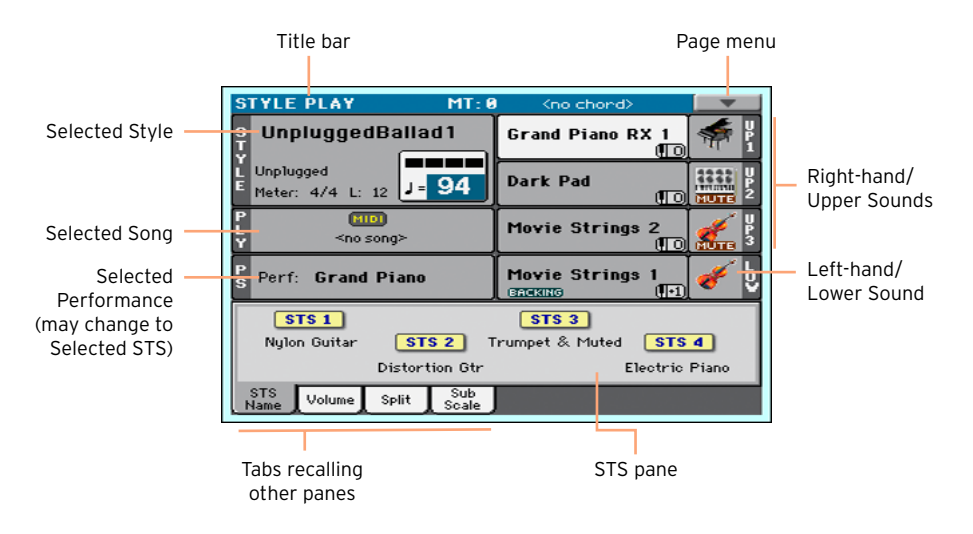

### <span id="page-21-0"></span>**Navigating through the pages**

#### Going to a page

Through this manual, page addresses are shown as in the following example:

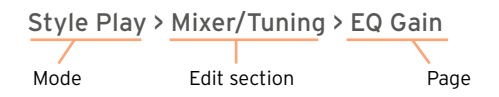

Here is how the above works:

1 Press the STYLE PLAY button to go to the Style Play mode. When the instrument turns on, it is already in this mode (this the Main page of the Style Play mode).

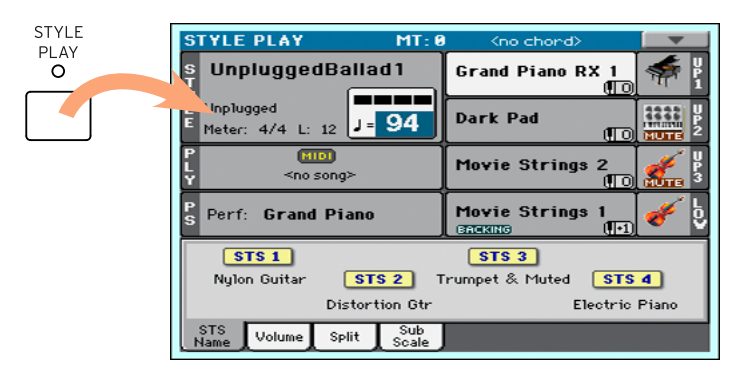

2 Press the MENU button on the control panel to see the edit menu of the Style Play mode.

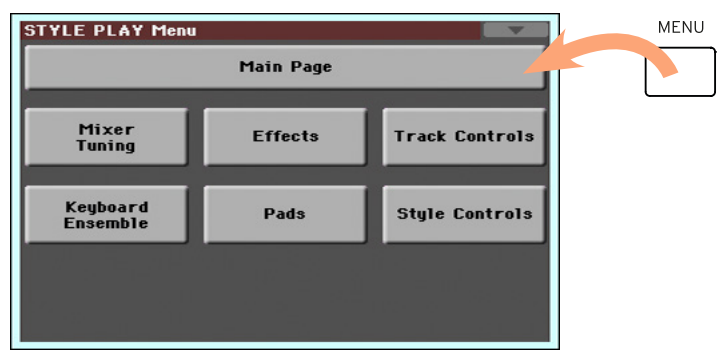

3 Touch the Mixer/Tuning button in the edit menu to choose the Mixer/Tuning section.

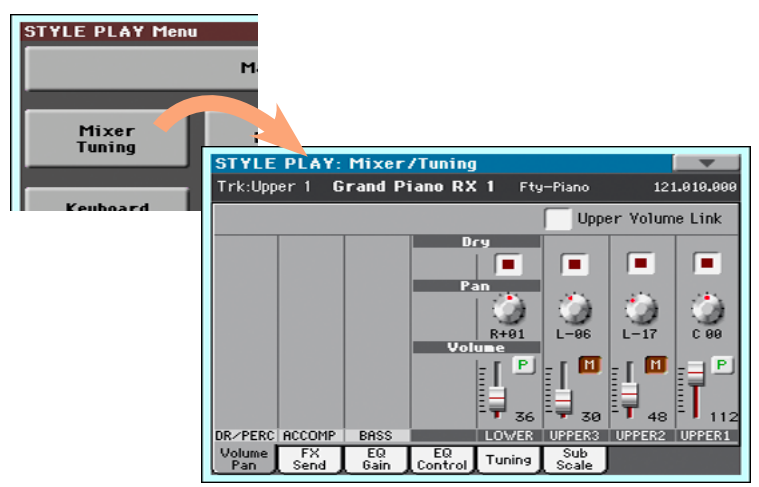

4 If the page is not yet shown in the display, touch the EQ Gain tab to choose the EQ Gain page.

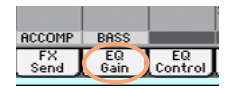

5 Edit the parameters.

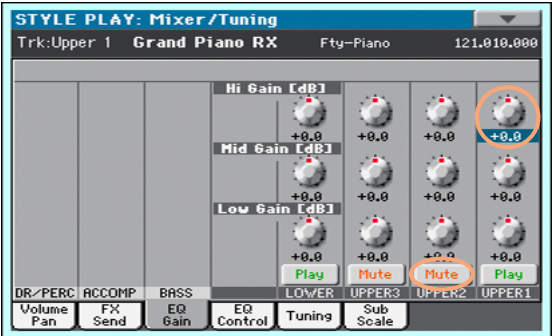

6 Try a different page in the same edit section. Touch the Volume/Pan tab to go to the Volume/Pan page, and edit the parameters.

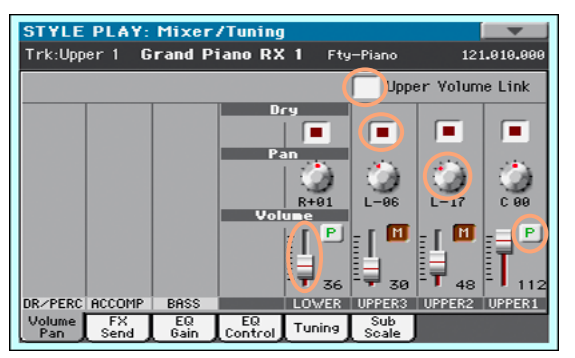

7 Press the EXIT button to return to the main page of the Style Play mode.

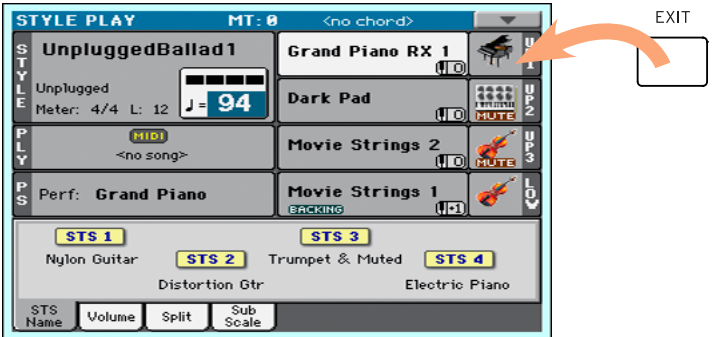

If you were in Song Play mode, pressing EXIT would have returned to the main page of the Song Play mode.

### <span id="page-24-0"></span>**Selecting the musical resources**

#### Opening a Select window

When you press the STYLE, SOUND, or one of the PERFORMANCE buttons, the corresponding Select window appears. For example, this is the Sound Select window:

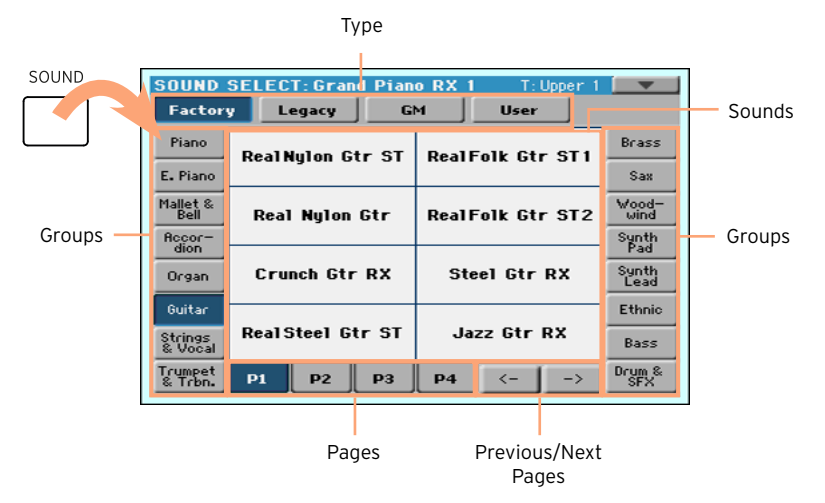

You can always exit from this window by pressing the EXIT button.

In HAVIAN 30, Select windows automatically close after a few seconds, or after you select something. If you prefer they stay always open until you press the EXIT button, turn the Display Hold parameter on (see [Display Hold](#page-38-0) [on page 35\)](#page-38-0).

#### <span id="page-25-0"></span>Using the display navigation aids

If you are blind or visually impaired, you can explore and use the Select windows with your fingers, thanks to the reference marks around the display. We suggest you to leave the Display Hold parameter on.

#### Choosing the type

The upper row of dots corresponds to the type of elements (Factory, User, etc…).

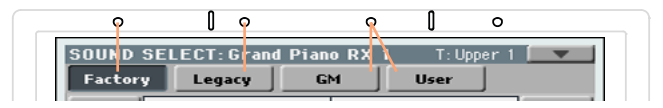

#### Choosing the group

The dots on the sides correspond to the groups of elements (for example, the family of instruments or the musical genre).

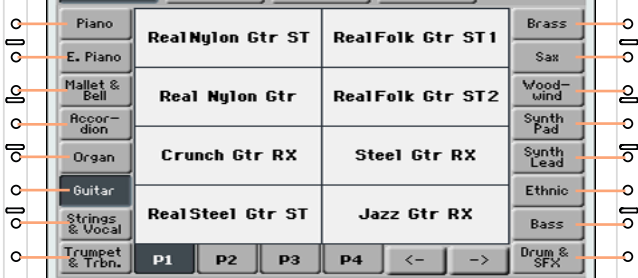

#### Choosing the page

The dots in the lower row correspond to the pages inside the selected group.

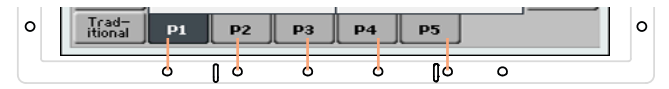

Sometimes, there are more than six pages, and you can scroll them by using the left and right arrows, corresponding to the two rightmost lower dots.

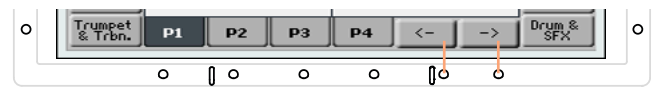

#### Choosing the element

When you are in the desired page, you can choose the element with the help of the grid created intersecting the lines coming from the small linear marks around the display.

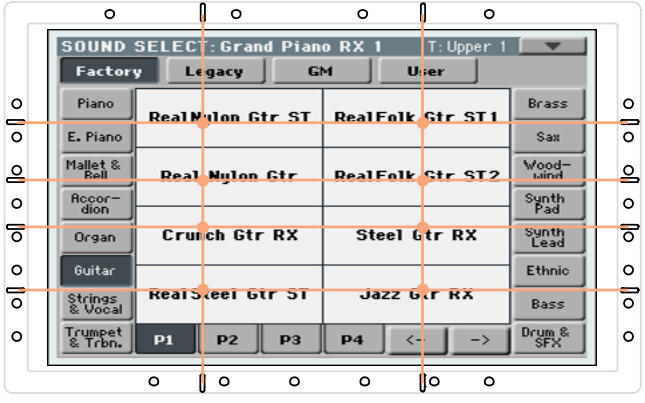

#### | Interface basics

<span id="page-28-0"></span>**Part II: PLAYING** 

# <span id="page-29-0"></span>**05 The Easy Mode**

### **Turning the Easy Mode on or off**

You can turn the Easy Mode on or off by using the page menu.

Turn the Easy Mode on

1 Touch the little down-pointing arrow on the top right corner of the display to open the page menu.

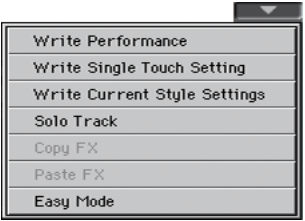

2 Touch the Easy Mode menu item to make the checkmark appear next to it, and activate the Easy Mode.

V Easy Mode and Committee of the Committee of the Committee of the Committee of the Committee of the Committee

Turn the Easy Mode off

- 1 Touch the little down-pointing arrow on the top right corner of the display to open the page menu.
- 2 Touch the Easy Mode menu item to make the checkmark disappear.

Easy Mode

At this point, all the parameters of the complete Main page will appear.

### <span id="page-30-0"></span>**The Easy Style Play page**

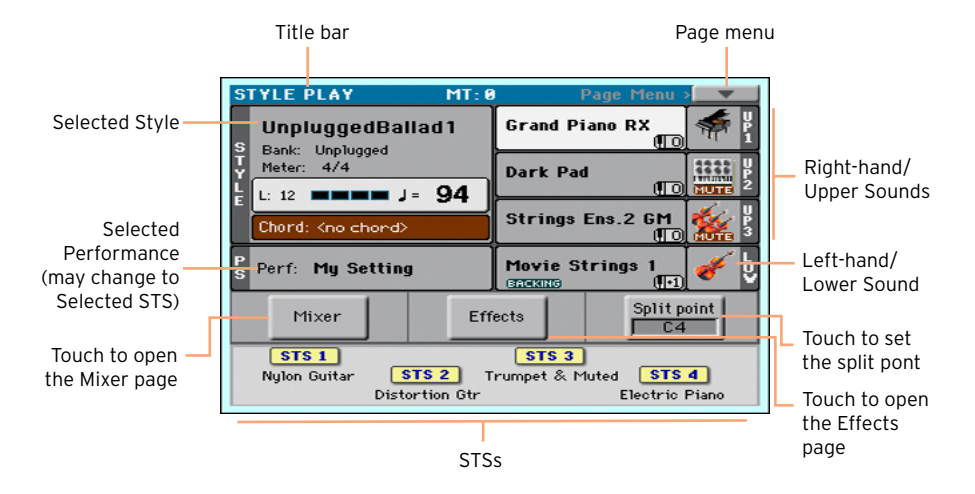

#### Switching to the Style Play mode

This is the operative mode automatically selected when turning the instrument on. If you are not there, press the STYLE PLAY button.

#### Selected Style

Touch here to open the Style Select window and choose a different Style. Under the Style name you can see its Bank, the Style's Meter (or Time Signature), the Measure Length, the current Beat, the Tempo and recognized chord.

#### Selected Performance (or STS)

Touch here to open the Performance Select window and choose a different Performance. This area may change to STS.

#### Right-hand (Upper) and Left-hand (Lower) Sounds

Touch any of these to open the Sound Select window and choose a different Sound. The right hand can have up to three Sounds assigned, the left one a single Sound.

#### Play/Mute icon

The Mute ( **GUTE** ) icon may appear on the right of the Sound's name. Touch the instrument family icon to turn the Sound on (Play) or off (Mute).

#### Mixer

Touch the Mixer button to adjust the Sound volume and pan.

#### **Effects**

Touch the Effects button to choose and adjust the effects.

#### Split Point

Touch the Split Point button, and play the lowest note of the Upper part of the keyboard to set the new split point.

#### STS

Use these icons to see the name of the available STSs. Touch them to select the corresponding STS.

### <span id="page-32-0"></span>**The Easy Song Play page**

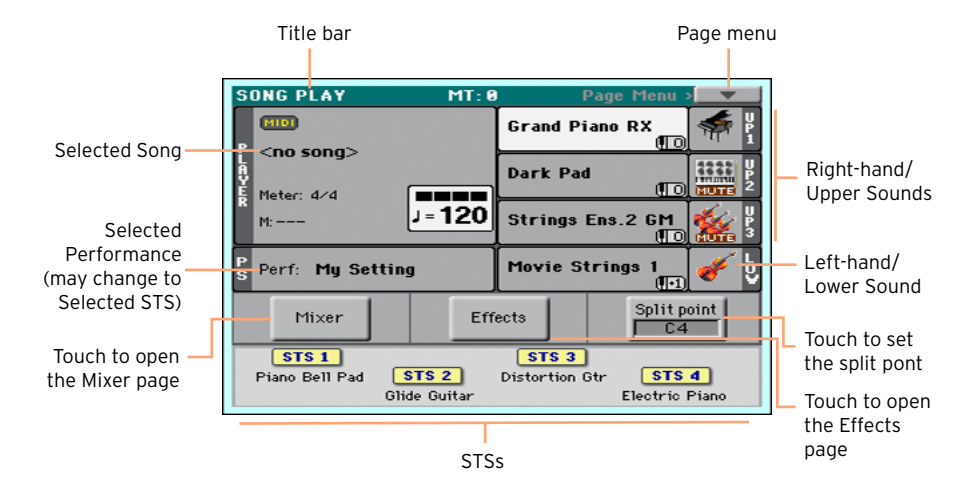

#### Switching to the Song Play mode

To go to this operative mode, press the SONG PLAY button.

#### Selected Song

Touch here to open the Song Select window and choose a different Song. Under the Song name you can see the current Meter (or Time Signature), the current Measure, the current Beat, the Tempo.

#### Selected Performance (or STS)

Touch here to open the Performance Select window and choose a different Performance. This area may change to STS.

#### Right-hand (Upper) and Left-hand (Lower) Sounds

Touch any of these to open the Sound Select window and choose a different Sound. The right hand can have up to three Sounds assigned, the left one a single Sound.

#### Play/Mute icon

The Mute ( **QUITE** ) icon may appear on the right of the Sound's name. Touch the instrument family icon to turn the Sound on (Play) or off (Mute).

#### Mixer

Touch the Mixer button to adjust the Sound volume and pan.

#### Effects

Touch the Effects button to choose and adjust the effects.

#### Split Point

Touch the Split Point button, and play the lowest note of the Upper part of the keyboard to set the new split point.

#### **STS**

Use these icons to see the name of the available STSs. Touch them to select the corresponding STS.

# <span id="page-34-0"></span>**06 Playing the Sounds**

### **Playing Grand Piano**

#### Choosing the Grand Piano Sound

**EXECUTE:** Press the GRAND PIANO ( $\overrightarrow{M}$ ) button to choose the Grand Piano Sound.

### **Choosing the Sounds**

#### Choosing a Performance

You can choose a Performance from the control panel or from the display.

Open the Performance Select window from the control panel

**EXECT:** Press one of the buttons of the PERFORMANCE section. You will notice that each of them has an instrument family name printed over it.

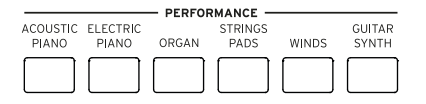

Open the Performance Select window from the display

■ While in the Main page, touch the name of the selected Performance.

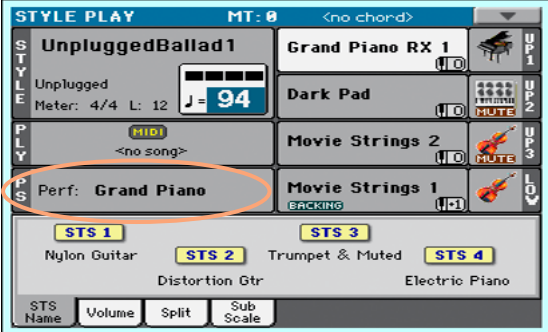

#### Select a Performance

As soon as you press the button or touch the display, the Performance Select window appears.

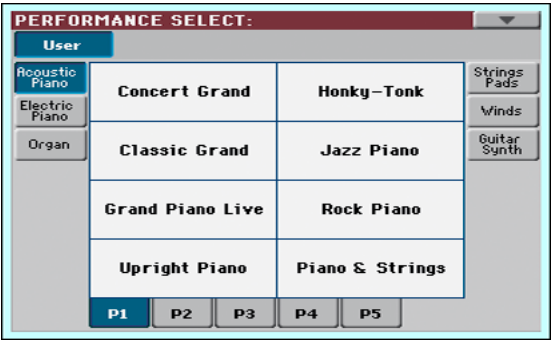

1 In case you want to choose a different group of Performances, either press a different button in the PERFORMANCE section, or touch one of the tabs on the sides of the Performance Select window.

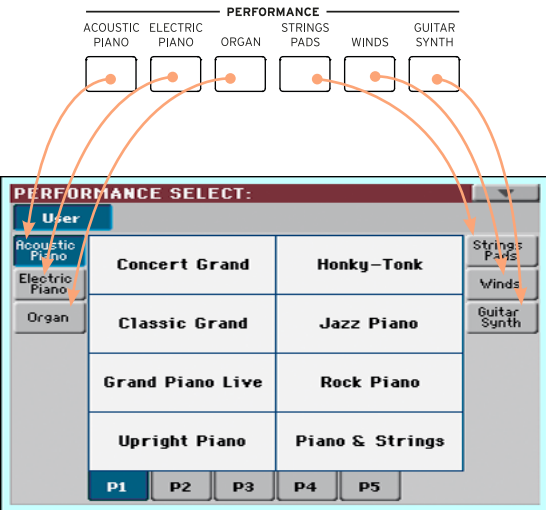

2 To choose one of the available pages in the selected Performance group, either touch one of the P1…P5 tabs at the bottom of the window, or re-
peatedly press the button of the selected group of Performances in the PERFORMANCE section of the control panel.

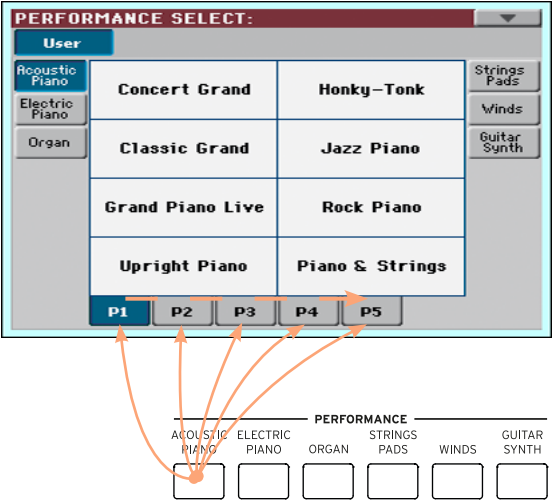

3 Touch the name of the Performance you want to choose.

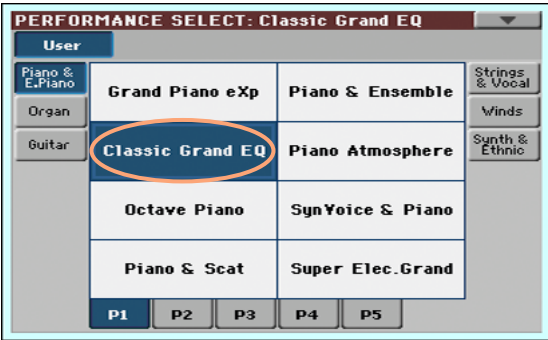

4 If you want to close the Performance Select window (and it does not close by itself), press the EXIT button.

In the end, you will see the name of the selected Performance in the dedicated area of the Main page. The Sounds assigned to the keyboard (shown in the right half of the display) will change.

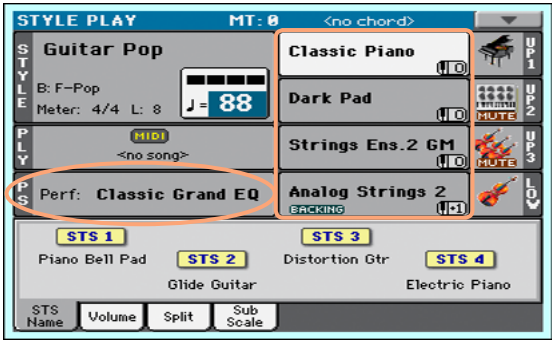

#### Choosing an STS

You can choose an STS from the control panel or from the display.

Choose an STS from the control panel

**EXECUTE:** Press one of the buttons in the STS section.

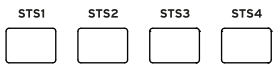

Select an STS from the display

1 While in the Main page, be sure the STS Name pane is selected. If it isn't, touch the STS Name tab to select it.

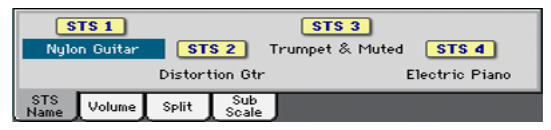

2 Touch one of the STS names in the display to select it.

You will see the name of the selected STS highlighted in the dedicated area of the Main page. The Sounds assigned to the keyboard (shown on the right half of the display) will change.

#### <span id="page-38-0"></span>Display Hold

You may prefer to leave a Select window open after you have chosen a Sound, Performance, STS or Style, to continue trying other elements in that window. Or, you may prefer it automatically closes after you have completed your choice. This is determined by the Display Hold parameter.

Turning the Display Hold parameter on or off

- 1 Go to the Global > General Controls > Interface page.
- 2 Turn the Display Hold parameter on of off:
- Select the Display Hold On checkbox to turn it on. Sound, Performance, STS or Style Select windows will remain open on the display, until you press the EXIT button.
- **EXECUTE:** Deselect the Display Hold On checkbox to turn it off. Sound, Performance, STS or Style Select windows will automatically close after you choose an element.
- 3 Press the EXIT button to return to the previous page.

#### Sound, Performance, STS

Sounds are the basic element of what you hear from your instrument. A set of Sounds can be memorized into a Performance or STS.

A Performance is a single memory location that can remember the Keyboard Sounds and all their transposition, effects, etc… A Performance can be stored in one of the Performance bank locations.

Single Touch Settings (STS) are similar to Performances, but are associated to a Style or SongBook Entry. Therefore, a set of four STSs is recalled each time you select a Style or SongBook Entry.

#### Parts, tracks, channels

On the keyboard, Sounds are assigned to one of the keyboard parts (Upper, Lower). In Styles and MIDI Songs, Sounds are assigned to tracks. Tracks are the equivalent of recorder tracks (with the associated mixer channels). In fact, HAVIAN 30 does include a recorder and a digital mixer! Assigning single Sounds to tracks simplifies the way you can mix and record them.

## **07 Customizing the Sound sets**

### **Playing different Sounds with the left and right hand**

#### Splitting the keyboard

Split the keyboard into a Lower (left hand) and Upper (right hand) part

**•** Press the SPLIT button on the control panel to light up its indicator. The keyboard will be divided into a Lower (left hand) and Upper (right hand) part.

Remove the split and play the Upper Sounds over the full keyboard range

**EXECT** Press the SPLIT button again to turn its indicator off. The Upper Sounds will play on the full keyboard range, as in an acoustic piano.

#### Split, Keyboard modes, Sounds

When changing the SPLIT status, the number of Sounds you hear may change.

**EXECT** When the SPLIT is turned off, you will listen to the Upper Sounds on the full keyboard.

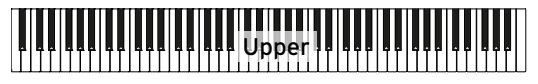

**■** When the SPLIT is turned on, you will listen to the Upper Sounds on the right hand, the Lower Sound on the left hand.

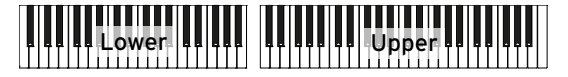

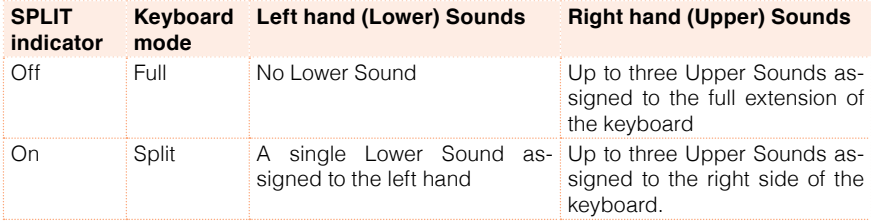

#### Changing the split point

You can choose a different point where the Upper and Lower halves of the keyboard are divided. This is called the split point.

Change the split point from the control panel

1 Keep the SPLIT button pressed to open the Split Point dialog.

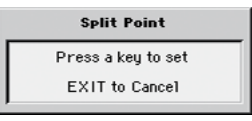

2 Play the lowest note of the Upper (right hand) part on the keyboard.

Change the split point from the display

1 While in the Main page, touch the Split tab to see the Split pane.

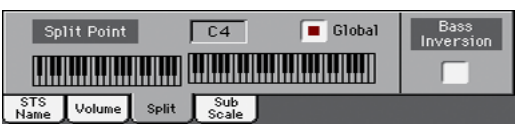

2 Touch the keyboard diagram in the display, then play the lowest note of the Upper (right) part on the keyboard.

As an alternative, touch the Split Point parameter to select it, and use the VALUE dial to select the new split point.

### **Playing two or three Sounds at the same time (Play and Mute)**

#### Turning the Keyboard Sounds on or off

You can play up to three layered Sounds on the keyboard. This is useful to add, for example, a layer of Strings or Synth Pads to the Grand Piano sound. The Sounds will be assigned to the Upper part of the keyboard.

When the SPLIT button indicator is turned off (Full Keyboard mode), the Upper parts will play on the full range of the keyboard, as it happens on an acoustic piano. Otherwise (Split Keyboard mode), you will play the Upper Sounds with the right hand.

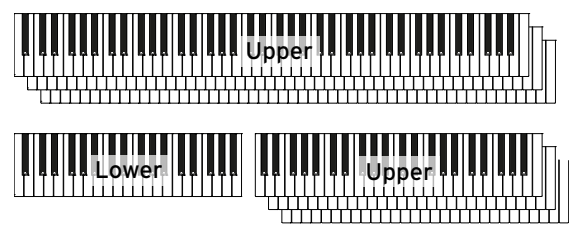

Turn a Sound on (Play)

 $\blacksquare$  If the Sound you want to hear is in Mute, touch the Play/Mute icon to set it to Play.

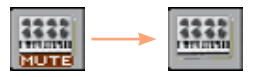

Turn a Sound off (Mute)

 $\blacksquare$  If the Sound you want to mute is in Play, touch the Play/Mute icon to set it to Mute.

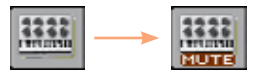

### **Tranposing the Sounds to a different octave**

#### Transposing all the Upper Sounds

All Upper Sounds can be transposed to an upper or lower octave at the press of a single button.

Transpose the Upper Sounds one octave up

**• Press the UPPER OCTAVE + button on the control panel.** 

Transpose the Upper Sounds one octave down

**EXECT:** Press the UPPER OCTAVE - button on the control panel.

Reset the octave transposition

**EXECUTE:** Press both UPPER OCTAVE buttons together.

### **Master Transpose**

#### Transposing the whole instrument

The instrument's key can be transposed to make singing or playing together with another instrument more comfortable

The transpose value is usually shown in the page header.

STYLE PLAY  $MT: 0$  <no chord>  $\sim$  1

Transpose down from the control panel

**■** Use the TRANSPOSE > FLAT ( $\flat$ ) button to lower the Master Transpose in steps of one semitone.

Transpose up from the control panel

**■** Use the TRANSPOSE > SHARP  $(\frac{4}{9})$  button to raise the Master Transpose in steps of one semitone.

Reset transposition

**Press both TRANSPOSE buttons together.** 

### **Using the Ensemble to add harmony**

There are several types of Ensemble, but with most of them the right-hand playing will be harmonized with the chords you play with your left hand.

#### Turning the Ensemble on or off

Turn the Ensemble function on

- 1 Be sure the SPLIT indicator is turned on.
- 2 Press the ENSEMBLE button to light up its indicator.

Play chords with your left hand, and a melody with your right hand. You will hear the chord notes added to the melody.

Turn the Ensemble function off

**EXECUTE:** Press the ENSEMBLE button again to turn its indicator off.

#### Choosing an Ensemble type

Select a different harmonization style

1 Go to the Style Play > Keyboard Ensemble > Ensemble page.

As an alternative, keep the SHIFT button pressed, and press the ENSEMBLE button to open the Ensemble page.

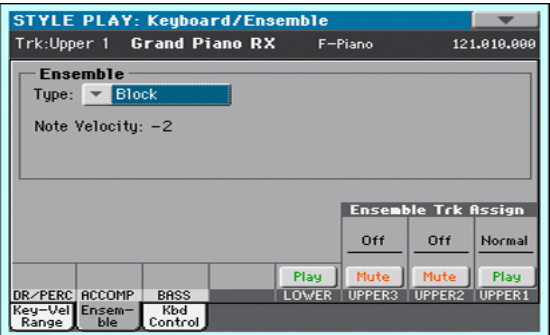

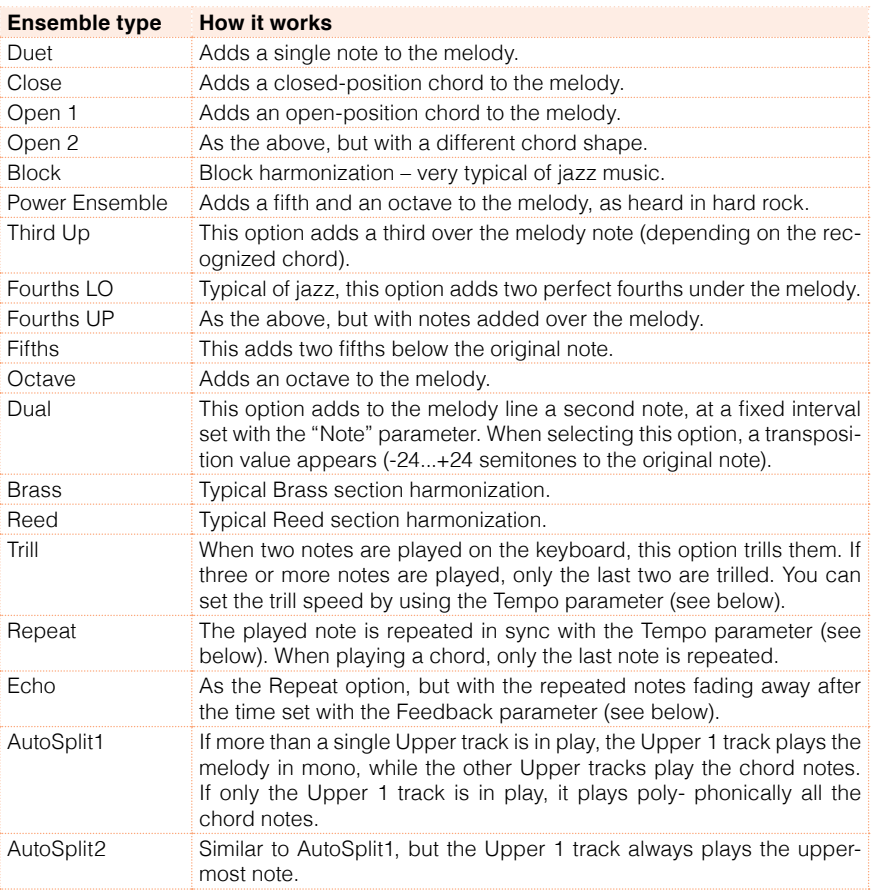

#### 2 Use the Type parameter to choose an Ensemble type.

3 If they appear, adjust the additional parameters.

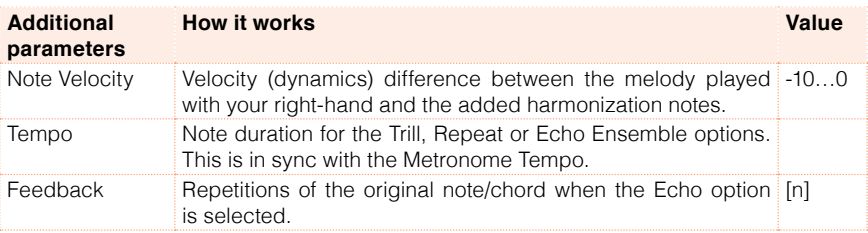

4 Use the Ensemble Track Assign parameter to set the Ensemble function for each of the Upper Sounds.

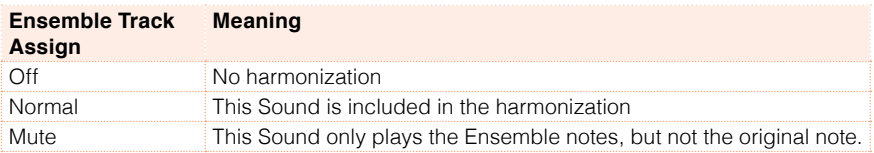

#### Exit the Ensemble settings page

**•** Press the EXIT button to return to the previous page.

## **08 Tempo and Metronome**

### **Tempo**

#### Setting the Tempo value

While an optimal Tempo value is saved with each Style or Song, you can freely adjust it at your will. This will also set the Tempo for the Metronome.

Adjust the Tempo value from the control panel

■ Use the TEMPO controls to adjust the Tempo value (or the speed of the MP3 Song).

Adjust the Tempo value from the display

1 If it is not highlighted, touch the Tempo value in the display.

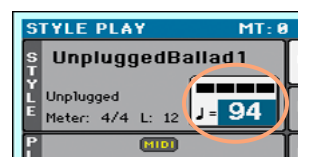

2 Use the VALUE dial to adjust the Tempo value.

Reset the Tempo value

**EXECUTE:** Press both TEMPO buttons at the same time.

The Tempo value memorized in the Style or the MIDI Song will be recalled. With MP3 Songs, the original speed of the Song will be restored.

#### Beating ('tapping') the Tempo value

In Style Play mode, you can beat the Tempo value.

Activate the Tap Tempo function

**EXECO** While the Accompaniment is not playing, keep the SHIFT button pressed and press the METRO button. The Tap Tempo window will open.

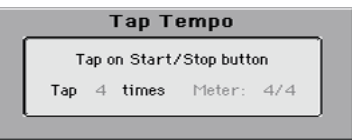

Beat the Tempo value

**Beat the Tempo on the START/STOP button. Beat as many times as indi**cated by the Tap indicator.

At the end, the Accompaniment will start playing with the 'tapped' Tempo.

Deactivate the Tap Tempo function

The Tap Tempo function will be automatically turned off after you have beaten the Tempo.

If you want to deactivate the Tap Tempo function without using it, press the EXIT button.

#### Locking the Tempo value

You can prevent the Tempo value from automatically changing when choosing a different Style or MIDI Song. MP3 Songs are not affected by this 'lock', and will always play at the recorded Tempo.

You are free to continue setting the Tempo manually, including beating the value with the Tap Tempo function. Please note that there is a separate Tempo for the Style Play and Song Play modes.

Prevent the Tempo value from changing

**•** Press the TEMPO > LOCK  $(\mathbf{\hat{a}})$  button to light up its indicator. The Tempo will not change when choosing a different Style or Song. You can still manually change the Tempo value (as seen above).

Let the Style or Song change the Tempo value

**•** Press the TEMPO > LOCK ( $\theta$ ) button again to turn its indicator off. When choosing a different Style or Song, the memorized Tempo value will be recalled.

Tempo Change events found in the Style pattern or the MIDI Song may still change the Tempo.

### **Metronome**

#### Turning the metronome on and off

Turn the metronome on

**•** Press the METRONOME ( $\triangleq$ ) button to turn its indicator on. The Metronome window will open, and the metronome will start playing, beating the current Tempo.

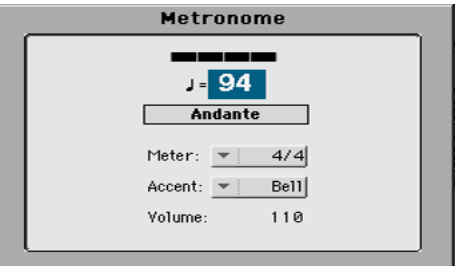

Turn the metronome off

■ Press the METRONOME (  $\bigcirc$  ) button to turn its indicator off. The metronome will stop.

#### Setting the Meter (Time Signature), and the Metronome's accent and volume

You can mark the beginning of the measure, by setting the Meter and accent.

Open the Metronome window

**•** Press the METRONOME ( $\mathbb{A}$ ) button.

Set the Meter (Time Signature)

■ Choose the Meter (Time Signature) by using the Meter parameter.

Turn the accent on or off

■ Choose the accent by using the Accent parameter.

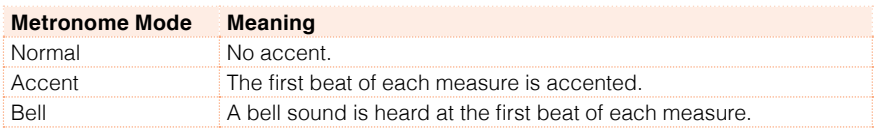

Adjust the metronome volume

■ Adjust the metronome volume by using the Volume parameter.

Exit the Metronome window

- **Press the EXIT button to exit the window without stopping the metronome.**
- **EXECT:** Press the METRONOME button to exit the window and stop the metronome.

# **09 Playing the Styles**

### **Choosing the Styles**

#### What is a Style?

Styles are collections of musical patterns in a particular music genre – or 'musical style' – offering an eight-parts automatic Accompaniment, similar to an eight-member band playing with you. Chords you play on the keyboard will be recognized and will adapt the patterns to suit the music. Different sections can be selected to let you create a complete song in realtime.

#### Accompaniment parts

Accompaniment parts are like the members of a band. With HAVIAN 30 you get five pitched instrument players (for example: guitar, piano, strings, synthesizers), a bass player, a percussion player, and a drum player.

#### Chords and patterns

Accompaniment patterns are repeating musical sequences (like a bass groove, a guitar riff or a piano chord progression) that are dynamically adapted to match the recognized chords. They may vary depending on the type of chord (like C Maj, C min, or 7th).

#### **Sections**

Songs are made of different sections (Intro, Verse 1, Bridge, Chorus 1 and so on). There are different patters for each song section, and they are collected under the Style Element buttons (INTRO, VARIATION, AUTOFILL, BREAK, ENDING). While the name of the Intro, Fill, Break and Ending are the same as the name of the corresponding song section, Variations can be used either for Verse, Bridge, Chorus or Special sectons. The arrangement becomes denser the higher the element numbers go.

#### Autofill

HAVIAN 30 automatically matches each Variation with a Fill having the same number. When the AUTOFILL indicator is on, going from a Variation to a different one means that the Fill having the same number of the first Variation is automatically selected. For example, when going from Variation 2 to Variation 3, Fill 2 is automatically selected.

#### Choosing a Style

You can choose a Style from the control panel or from the display.

Go to the Style Play mode

- **EXECT** When turning the instrument on, you are already in Style Play mode. If you are not, press the STYLE PLAY button in the control panel.
- $\blacksquare$  If you are not in the main page of the Style Play mode, press the EXIT button to return to the Main page.

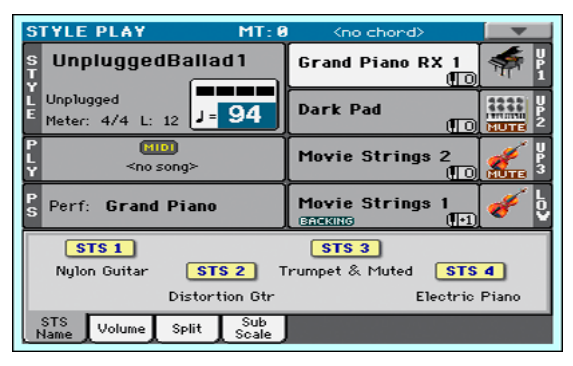

Open the Style Select window from the control panel

**Press the STYLE button** 

Open the Style Select window from the display

■ Touch the name of the Style in the display.

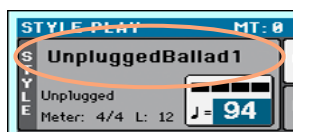

Choose a Style

1 Browse through the Styles in the Style Select window.

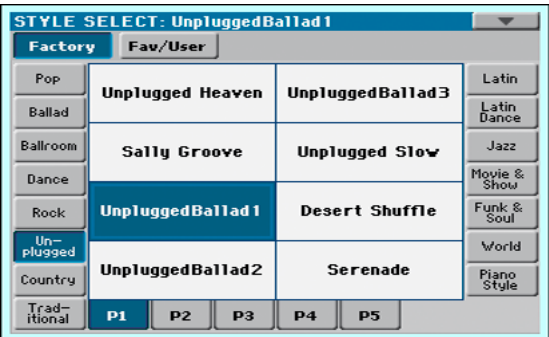

■ To choose one of the available types of Styles, touch the buttons at the top of the window.

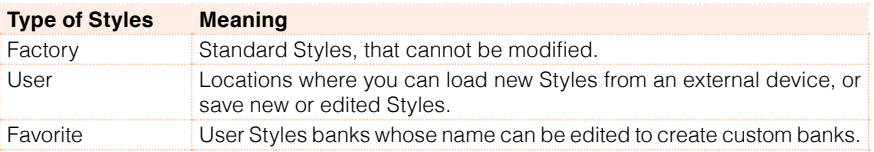

■ To choose a different group of Styles, touch one of the tabs on the sides of the window.

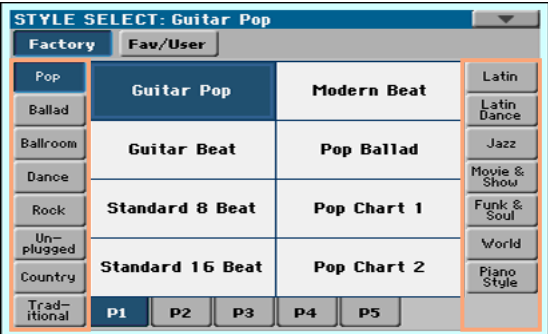

■ To choose one of the available pages in the selected Style group, touch one of the P1…P5 tabs at the bottom of the window.

 $P1$  $\vert$  P<sub>2</sub>  $P3$  $P<sub>4</sub>$  $P<sub>5</sub>$ 

As an alternative, press again the STYLE button.

2 Touch the name of the Style you want to choose.

3 If you want to close the Style Select window (and it does not close by itself), press the EXIT button. (When a window does not close by itself, it means the Display Hold is turned on. See [Display Hold](#page-38-0) on page 35).

In the end, you will see the name of the selected Style in the dedicated area of the main screen.

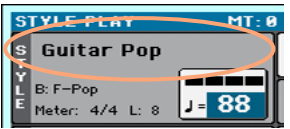

#### The Piano Styles

To enjoy a very light accompaniment, choose the Styles in the Piano Style bank. These will offer a simple left hand Piano accompaniment for those times when you just want to practice your right hand; or the classic jazz trio, with just bass, drums, and a Piano.

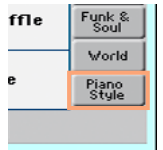

You can turn off any of the accompaniment part by using the Mute/Play buttons in the Main > Volume pane. For example, you may want to mute the ACCOMP (Accompaniment) group to play with the backing of the drums and bass alone.

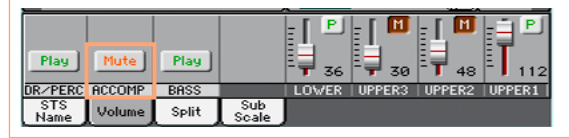

### **Playing the Styles**

#### Starting and stopping the Style

You can manually start and stop the Accompaniment.

Start the Accompaniment

- 1 Press the START/STOP button.
- 2 Play some chords with your left hand, while playing a melody with your right hand.

While the Accompaniment is playing, please note the various indicators in the display.

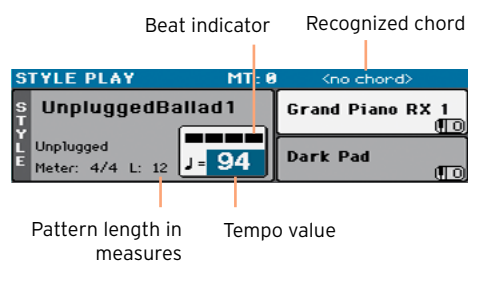

Stop the Accompaniment

**• Press again the START/STOP button.** 

#### Automatic start and stop

You can let the Accompaniment automatically start or stop by just playing on the keyboard, without having to press the START/STOP button. This leaves your hands free for playing.

Make the Accompaniment start automaticaly (Synchro Start)

- 1 Press the SYNCHRO > START/STOP button to light up the START indicator.
- 2 Play a chord, and see how the Accompaniment will start automatically.
- Stop the Accompaniment by pressing the START/STOP button.

Make the Accompaniment start and stop automatically (Synchro Start and Stop)

- 1 Press the SYNCHRO > START/STOP button again, to ligh up both the START and STOP indicators.
- 2 Play a chord to start the Accompaniment, and keep the keys pressed.
- 3 Lift your hands from the keyboard, and see how the Accompaniment will automatically stop.

Make the Accompaniment stop automaticaly (Synchro Stop)

- 1 Press the SYNCHRO > START/STOP button again, to leave only the STOP indicator lightened.
- 2 Press the START/STOP button to start the Accompaniment, then play a chord and keep the keys pressed.
- 3 Lift your hands from the keyboard, and see how the Accompaniment will automatically stop.

Deactivate the Synchro Start/Stop functions

**EXECUTE:** Press the SYNCHRO > START/STOP button again to turn both indicators off.

#### Choosing an Intro

An Intro is the introduction of the song. To choose the right Intro for your song, please note that Intro 1 plays a short sequence with a prerecorded chord sequence and a prerecorded melody, while Intro 2 plays on the chord recognized on the keyboard. Intro 3 is usually a one-bar Count In.

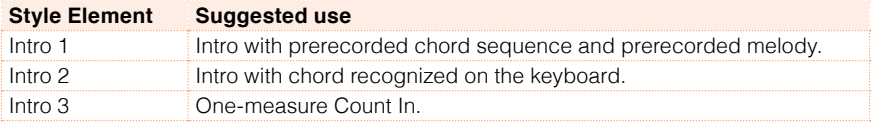

**EXECT** Press one of the INTRO buttons on the control panel to 'book' one of the Intro sections. The button's indicator will be on, meaning it is waiting for the start command.

While the Accompaniment will be playing, you will see how many measures will remain before the end of the Intro ('L' parameter).

#### Choosing a Variation to play a Verse or Chorus

Variations can be used for verses, choruses, bridges or specials. To choose the right Variation for your verse, please note that Variations are of growing 'density' and 'loudness'. This means that Variation 1 will be the 'sparsest' and the 'quietest' of the arrangements, while Variation 4 will be the 'densest' and 'loudest' of them. Usually, you will use Variation 1 for the first verse, Variation 4 for the last chorus.

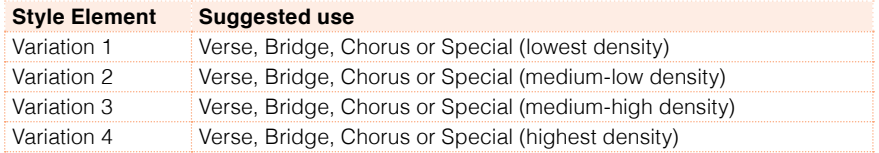

**EXECUTE:** While the Intro is playing, press one of the VARIATION buttons to choose the Variation you want to use for the first verse. The button's indicator will be flashing, meaning the Variation is waiting to start.

When the Intro ends, the Variation will start playing. The button's indicator will stay lit.

While the Accompaniment is going, you can see the Variation's length in the display ('L' parameter).

#### Automatically choosing a Fill

If you like, you can let HAVIAN 30 automatically choose a Fill when you choose a Variation.

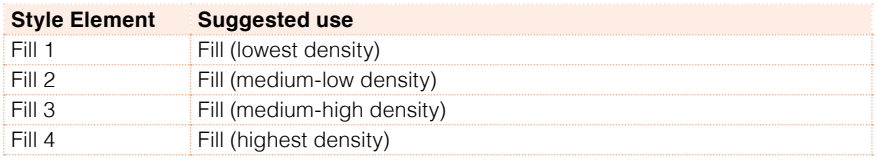

While it is playing, you can see the Fill's length in the display ('L' parameter).

Turn the Autofill function on

**EXECUTE:** Press the AUTOFILL button to light up its indicator.

Automatically play a Fill, then a Variation

**EXECT** Press one of the VARIATION buttons. The Fill with the same number of the previous Variation will be automatically selected. For example, if you are going from Variation 2 to Variation 3, Fill 2 will be automatically selected.

Turn the Autofill function off

**EXECT** When you no longer need this function, press the AUTOFILL button again to turn the indicator off.

#### Choosing a Break

A break introduces a short pause in your song, creating a suspension and a sense of surprise.

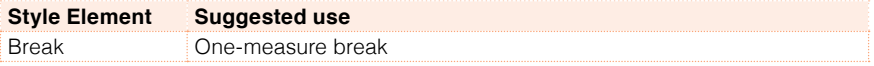

**EXECT** When the Variation is nearing its end, press the BREAK button to play a short musical break.

#### Choosing an Ending

To choose the right Ending for your song, please note that Ending 1 plays a sequence with a prerecorded chord sequence and a prerecorded melody, while Ending 2 plays on the chord recognized on the keyboard. Contrary to the others (starting at the end of the Variation), Ending 3 starts immediately, without waiting for the Variation to finish, and is just two measures long.

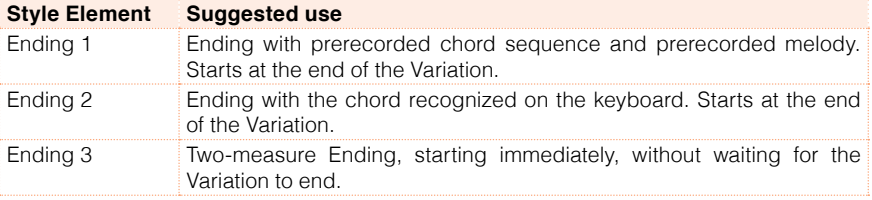

**EXECT** While the Variation is playing, press one of the ENDING buttons on the control panel to 'book' one of the Ending sections.

At the end of the Ending, the Style will automatically stop.

While the Accompaniment will be playing, you will see how many measures will remain before the end of the Ending ('L' parameter).

#### Looping sections

If you feel that an Intro or an Ending should last longer than the recorded pattern, you can put it in a cycling loop.

Set a Style Element to loop

Press twice the button of the Intro or Ending to put in loop.

The indicator on the button will start flashing, and the pattern will start repeating.

Exit from the loop

Do one of the following:

- **EXEC** Press the same Style Element button again, or
- Select a different Style Element.

Keep a Style Element in loop while its button is pressed

- Keep an Intro or Ending button pressed to loop it. Release it when you want the Intro or Ending to exit from the loop.
- Keep a Variation button pressed to loop the corresponding Fill. Release it when you want the Fill to exit from the loop, and the Variation to start playing.

#### Balancing the Accompaniment against the keyboard

While playing, you may want to balance the Keyboard Sounds against the Accompaniment Sounds, to make the soloist stand out of the background or go back in the mix.

Balance the Accompaniment against the Keyboard Sounds

**E** While the Accompaniment is playing, use the BALANCE knob to balance between the Accompaniment (ACC) and the Keyboard (KBD) Sounds.

### **The Chord Sequencer**

#### Recording a Chord Sequence

You can record a Chord Sequence, that will remain in memory until you turn the instrument off.

Record a Chord Sequence

- 1 Press the START/STOP button to start the Accompaniment.
- 2 Press the CHORD SEQUENCER > RECORD ( $\bullet$ ) buttons together to start recording.

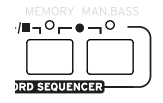

3 Start playing your Chord Sequence at the beginning of the next measure. While recording, you will see a red icon flashing in the display.

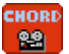

4 When the Chord Sequence is done, press the CHORD SEQUENCER > RECORD  $\left( \bullet \right)$  buttons together to stop recording.

If you want the Chord Sequence playback to start immediately, without any gap between recording an playing back, do not stop recording as described in this step. Instead, start playback immediately as explained below.

#### Playing back a Chord Sequence

You can play back the Chord Sequence in memory. The chords driving the automatic accompaniment will be performed by the recorded sequence.

Play the recorded Chord Sequence

1 Press the CHORD SEQUENCER > PLAY/STOP ( $\blacktriangleright$   $\blacktriangleright$  buttons together to start playback.

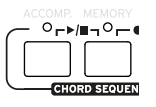

The indicators of the two buttons will start flashing. The Chord Sequence will be played back in loop starting from the next measure. Recorded chords

will be sent to the arranger, and the Accompaniment will play following the recorded chords.

2 Play your solo part, while the Chord Sequence plays the chords for you.

During Chord Sequence looping, you can freely select any Fill or Variation, as if you where playing chords with your hands.

3 Press the CHORD SEQUENCER > PLAY/STOP (▶■) buttons together to stop playback.

As an alternative, press the START/STOP button to stop both the Chord Sequence and the automatic accompaniment.

The Chord Sequence will remain in memory until you record a new Chord Sequence, or you turn the instrument off.

### **Mixing the Accompaniment Sounds**

#### Grouped Accompaniment Sounds

As in a mixer, the Accompaniment Sounds can be grouped together. For example, instead of separately muting the guitar and the strings parts in the Accompaniment, you can mute the Accompaniment (ACCOMP) group by touching a single button.

Grouped Accompaniment Sounds can be accessed directly from the Main page > Volume pane:

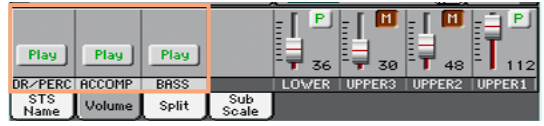

Muting grouped Accompaniment parts

Turn a group of Accompaniment Sounds off (Mute)

 $\blacksquare$  If the group you want to mute is in Play, touch the Play/Mute icon to set it to Mute.

Play -> Mute

Turn a group of Accompaniment Sounds on (Play)

 $\blacksquare$  If the group you want to hear is in Mute, touch the Play/Mute icon to set it to Play.

Mute |-Play

#### Turning the individual Accompaniment Sounds on or off

Sounds can be muted, in case you don't want to hear them in the mix. As an example, the Accompaniment might contain a Piano part, and you want to play it live on the keyboard.

See the Accompaniment parts mixer

**■** While in the Main page, touch the Volume tab to select the Volume pane, then press the TRACK SELECT button to switch to the Accompaniment Sounds.

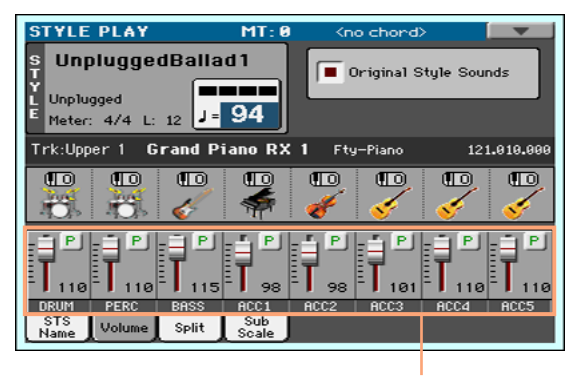

Accompaniment parts

Mute/unmute the Accompaniment parts

**EXECT** If the Sound you want to mute is in Play, touch the Play/Mute icon to set it to Mute.

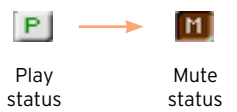

**EXT** If the Sound you want to hear is in Mute, touch the Play/Mute icon to set it to Play.

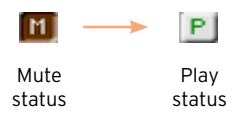

Return to the Main page

**■** When done, press the TRACK SELECT button again to switch back to the Main page and see the grouped parts.

# **10 Playing the Songs**

### **Choosing the Songs**

#### What is a MIDI Song

MIDI Songs' jargon name is Standard MIDI File, often abbreviated as SMF. The filename extension is .mid. The Standard MIDI File is the industry standard format for songs, and is used by HAVIAN 30 as the native file format when playing and recording MIDI Songs.

The MIDI Karaoke File (.kar) is an extension of the SMF format, and is also supported. It always contains lyrics.

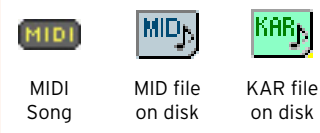

#### What is an MP3 Song

MP3 Songs' real name is even funnier: MPEG Layer-3, usually abbreviated as MP3. The filename extension is .mp3. This is a compressed audio file, used to store recorded songs in the smallest amount of space, without losing too much audio quality. At the highest quality, MP3 files are usually impossibile to distinguish from a non-compressed audio file. HAVIAN 30 can play and record MP3 files.

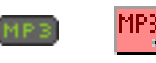

MP3 Song MP3 file on disk

#### Choosing a Song from the list

Switch to the Song Play mode Press the SONG PLAY button.

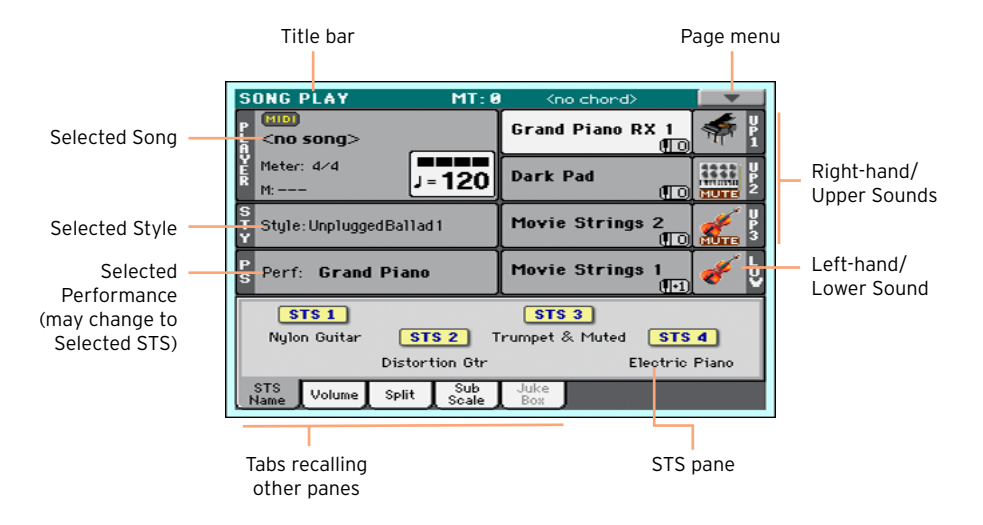

Open the Song Select window from the control panel

**Press the SONG button.** 

Open the Song Select window from the display

■ Touch the name of the Song on the display.

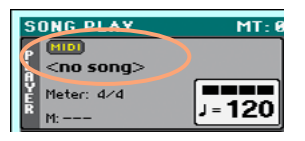

Browse through the Songs

While in the Song Select window, browse through the files to find the Song you are looking for.

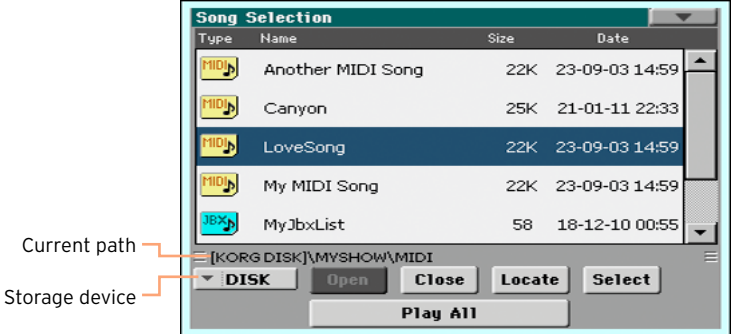

 $\blacksquare$  Choose a storage device by using the Device menu.

If the Song is contained in an external USB device, connect the device to the USB HOST port.

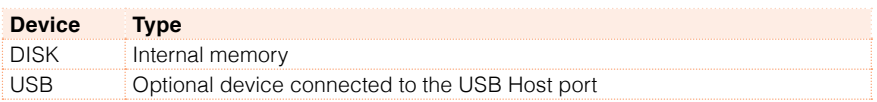

The actual name (label) of the device will appear within square brackets.

- **EXECTE 1** Scroll the list by using the scrollbar. As an alternative, use the VALUE dial (if the focus is on the Device selector, touch any item in the list before using the dial).
- Open the selected folder/directory by touching the Open button.
- Go to the upper folder/directory by touching the Close button.
- **■** Jump to the folder/directory, containing the Song currently assigned to the Player, by touching the Locate button.

Jump to a different alphabetical section

- 1 If it is not selected, touch the Name label on top of the list.
- 2 Keep the SHIFT button pressed and touch one of the arrows of the scrollbar to jump to the previous or next alphabetical section.

Change the list ordering

■ Reorder the items according to a different criterion (Type, Name, Size, Date) by touching the corresponding label on top of the list.

**EXECT** By touching the label again, the order of the files will switch between ascending and descending.

Select the Song

- 1 Touch the name of the Song you want to choose to highlight it.
- 2 Touch the Select button. If a Song is already playing, it will stop, and the new Song will be ready to play. You will return to the main page of the Song Play mode.

When a Song has been selected, it will appear in the Song area.

**■** MIDI Song selected:

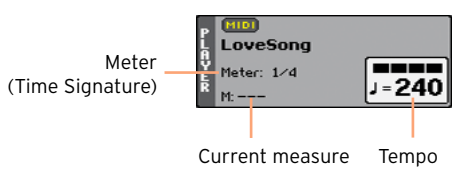

■ MP3 Song selected:

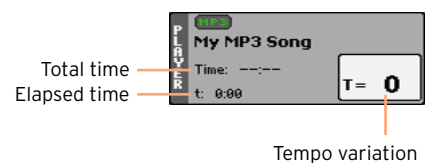

### **Playing a Song**

#### Starting, stopping and controlling the Player

#### Start the Player

**•** Press the PLAY/STOP ( $\blacktriangleright$ / $\blacktriangleright$ ) button. The button's indicator will light up.

While the Song is playing, the indicators on the display will show the current position. On the button, a red indicator will mark the first beat, while a green indicator will mark the other beats of the measure.

Fast Forward the Song

- **•** Press the FAST FORWARD ( $\gg$ ) button once to jump to the next measure (MIDI Song) or to the next second (MP3 Song).
- **E** Keep the FAST FORWARD  $(\gg)$  button pressed to scroll the Song continuously. Release it when you have reached the desired location.

Rewind the Song

- **•** Press the REWIND ( $\ll$ ) button once to jump to the previous measure (MIDI) Song) or to the previous second (MP3 Song).
- **E** Keep the REWIND ( $\ll$ ) button pressed to scroll the Song continuously. Release it when you have reached the desired location.

Pause and resume playback

- **Press the PLAY/STOP (** $\blacktriangleright$ **/** $\blacktriangleright$ **)** button to stop the Song at the current position. The button's indicator will turn off.
- **•** Press the PLAY/STOP ( $\blacktriangleright$ / $\blacktriangleright$ ) button again to resume playback. The indicator will turn on again.

Stop the Player and return to the beginning of the Song

**• Press the HOME (** $\blacktriangleleft$ **)** button to stop the Player and move to the beginning of the Song. The button's indicator will turn off.

#### Balancing the Song against the keyboard

While playing, you may want to balance the Keyboard Sounds against the Song, to make the soloist stand out of the background or go back in the mix.

Balance the Song against the keyboard

**■** While the Song is playing, use the BALANCE knob to balance between the Song (SONG) and the Keyboard (KBD).

#### Muting the individual MIDI Song Sounds

As you can do with the Keyboard Sounds, you can mute/unmute the individual MIDI Song Sounds. Mute the Song track that you will want to play on the keyboard or sing live (the melody track in a MIDI Song is usually #04).

See the Song tracks

**EXECT** While in the Main page, touch the Volume tab to select the Volume pane, then press the TRACK SELECT button a first time to switch to Song tracks 01-08, a second time for Song tracks 09-16.

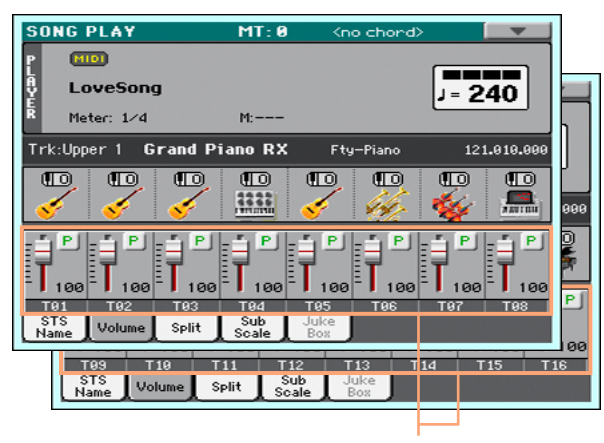

Song tracks

Mute/unmute the Song tracks

**EXT** If the Sound you want to mute is in Play, touch the Play/Mute icon to set it to Mute.

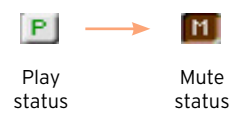

**EXT** If the Sound you want to hear is in Mute, touch the Play/Mute icon to set it to Play.

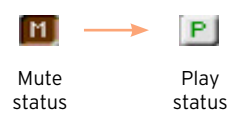

Return to the Main page

**■** When done, press the TRACK SELECT button again to switch back to the Main page and see the Keyboard Sounds.

### **Playing all the Songs in a folder**

#### Playing all the Songs in a folder

Open the Song Select window from the control panel

**Press the SONG button** 

Open the Song Select window from the display

■ Touch the name of the Song on the display.

Select the folder containing the Songs to play

- 1 Browse through the files, until you find the folder containing the Songs to play, and open it.
- 2 Touch the Play All button to pre-select all the Songs in the folder.

The order in which the Songs will be played back will depend on how they appear in the Song Select window.

Play the list of Songs

- 3 Start and stop the Songs by pressing the PLAY/STOP ( $\blacktriangleright$ / $\blacksquare$ ) button.
- 4 Use the standard PLAYER controls to play, pause, stop, fast forward and rewind the Songs.

Move through the Songs

- **■** Jump to the next Song in the list by keeping the SHIFT button pressed and pressing the FAST FORWARD  $(\gg)$  button.
- **■** Jump to the previous Song by keeping the SHIFT button pressed and pressing the REWIND ( $\ll$ ) button.
- **Press the HOME (** $\blacktriangleleft$ **)** button to go back to the beginning of the current Song.
## **11 Lyrics, chords, score and markers**

### **Reading lyrics and chords**

Where are lyrics and chords contained?

Lyrics and chords in the MIDI Songs

Lyrics and chords may be contained inside MIDI Songs. They are included as MIDI events.

Lyrics and chords in the MP3 Songs

Lyrics may be contained into MP3 Songs. They are included as [ID3/Lyrics3](http://id3.org/Lyrics3v2) and [ID3/Frames](http://id3.org/id3v2.4.0-frames) tags. Lyrics and chords may also be contained into MP3 Songs as CDG graphic files.

Lyrics and chords as an external TXT file

Lyrics and chords may be contained in a TXT file associated to a MIDI Song or an MP3 Song. You can load this text file even while playing the Song.

Lyrics and chords as a TXT file linked to a SongBook Entry

A TXT file can be linked to a SongBook Entry.

#### Reading the lyrics and chords contained in a Song

Open the Lyrics page

**EXPLOS** 1. Press the LYRICS button on the control panel. The Lyrics page will appear.

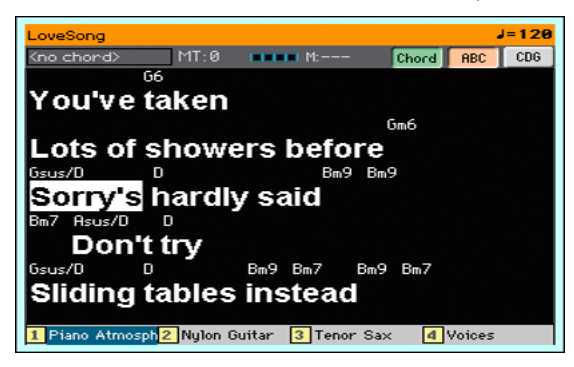

Read the lyrics

**E** While the Song is playing, lyrics contained in a MIDI or MP3 Song will automatically scroll in the display, in time with the music. Lyrics at the current position will be highlighted.

Adjusting the text size

■ Use the ABC button in the Lyrics page to change the font size.

Read the chord abbreviations in the MIDI Songs

You can show or hide the chord abbreviations included as Lyrics events.

- $\blacksquare$  Be sure the Chord button is pressed in the Lyrics page to see the chord abbreviations. Chord abbreviations (if any) will appear above the lyrics, in time with the music.
- Be sure the Chord button is not pressed in the Lyrics page to hide the chord abbreviations.

#### Chord transposition

When transposing the Song, chord abbreviations will usually be automatically transposed. However, be sure Transpose is activated on the Player, but not on the keyboard.

Activate the chord transposition

- 1 Go to the Global > Tuning > Transpose Control page.
- 2 Activate Transpose on the Player, and deactivate it on the Style and Keyboard tracks.

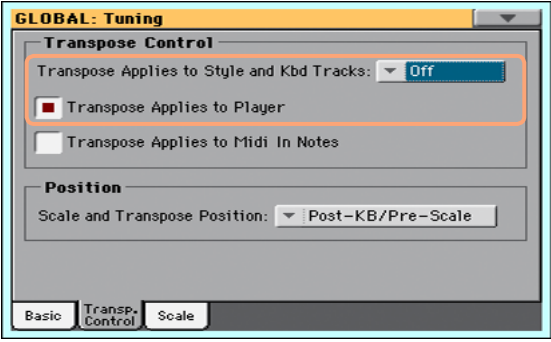

#### Reading the lyrics and chords loaded as a text file

If the text has been linked or loaded as a text (TXT) file, it will not scroll automatically while the Song is playing back. You can manually scroll it in one of the following ways.

Scroll the text on the display

**EXECTE 1** Scroll the text by using the VALUE dial or the vertical scrollbar.

#### Loading a text file with the same name of the Song

Lyrics and chords may be contained in a TXT file having the same name of a MIDI Song or an MP3 Song. For example, if a "MySong.txt" file exists in the same folder as the "MySong.mid" file or "MySong.mp3" file, loading this latter will load the TXT Lyrics file as well.

Text files have be formatted with monospaced, non-proportional fonts (like Courier, Courier New, Letter Gothic, Lucida Sans, Menlo, Monaco, Vera Sans, or any other monospaced font). Up to 24 characters can fit a single line of text when using the bigger font size, 41 when using the smaller font size.

#### Linking text files to SongBook Entries

Lyrics and chords may be contained in a TXT file linked to a SongBook Entry. The same formatting rules described above apply.

#### On-the-fly loading of Lyrics and chords from an external text file

When no lyrics or chords are contained or associated to the Style or Song, you can load a text (TXT) file after having chosen a Style or Song.

Load a TXT file on-the-fly

The "No lyrics" message will appear when you press the LYRICS button in one of the following cases:

- You are in Style Play mode.
- The Song does not contain lyrics and chords.
- No external file is associated to the Style or the Song.

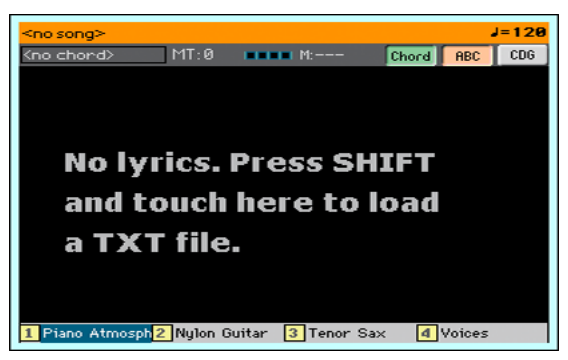

In this case, do the following:

**EXECT** Keep the SHIFT button pressed and touch the center of the display. The file selector will appear, and will let you choose a TXT file to be loaded.

#### Reading the lyrics and chords loaded as a CDG file

CDGs are graphic files that change in time with the associated MP3 Song.

Read the lyrics and chords in the CDG file

Be sure the CDG button is pressed in the Lyrics page.

#### Loading a CDG file with the same name of the Song

Lyrics and chords may be contained into MP3 Songs as a CDG graphic file with the same name of an MP3 Song [\(MP3+G](http://tricerasoft.com/history.html) Song format). For example, if a "MySong.cdg" file exists in the same folder as the "MySong.mp3" file, loading this latter will load the CDG Lyrics file as well.

### **Reading the music score**

#### Creating and reading the music score

#### Create the music score

- 1 While in Song Play mode, choose a MIDI Song to play.
- 2 Press the SCORE button to open the Score page. A score of the selected track will be generated.

Depending on the content of the track, either notes or chords are shown in the staff.

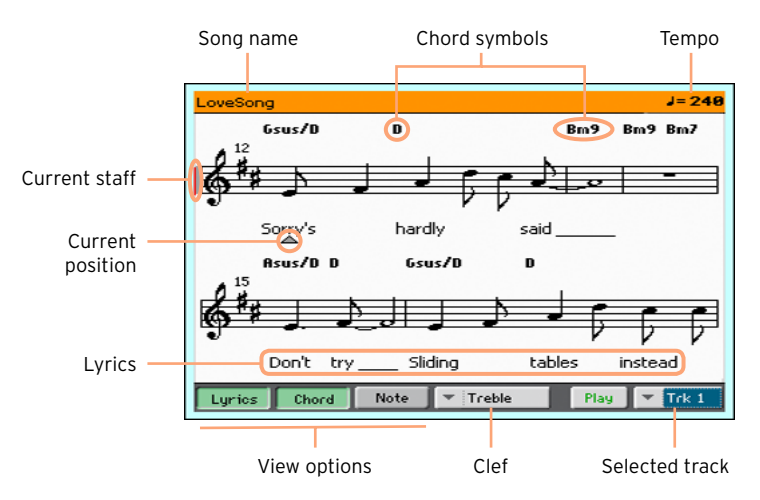

Choose a different track

**•** Choose a different track to be seen as music score by using the Trk menu. Usually, the melody is track #4.

Choose the clef

■ Choose a different clef by using the Clef menu.

Usually, the correct clef is automatically assigned by the score generator.

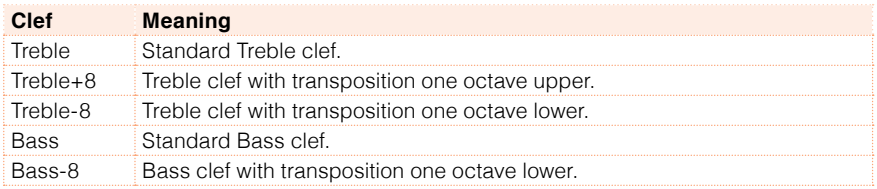

#### Exit from the Score page

■ When done with the score, press either the SCORE or the EXIT button.

#### Intelligent display of the score

Score generation is smart enough to 'clean-up' a track with automatic quantization, syncopation, key and clef generation. Even non-quantized tracks will be shown in a very readable way.

If a KeySign (Key Signature) event is found at the beginning of the Song, the correct key signature is also shown.

#### Following the Song

You can always see where you are in the score by watching at these indicators:

- A red vertical line, showing indicating the current staff in play.
- A red triangle, showing the current position.

#### Show lyrics, chords, note names

Read the Lyrics

■ Touch the Lyrics button to make the lyrics (if available) appear or disappear.

Read the chords

■ Touch the Chord button to make the chord symbols (if available) appear or disappear.

Chords are shown either according to the English or Italian system, depending on the selected language.

Read the note names

■ Touch the Note button to make the note name appear or disappear next to each note.

Note names are shown either according to the English or Italian system, depending on the selected language.

#### Muting the selected track

Mute the selected track

**EXECUTE:** Touch the Play/Mute ( $\left| \frac{P\text{llq}}{P\text{llq}} \right|$ ) button to listen or mute the selected track.

Mute the track if you are going to play or sing it live. This will avoid overlapping between your playing or singing and the internal Sounds.

#### Music score and trasposition

The Score page shows the actual MIDI notes. Using the TRANSPOSE buttons or transposing the selected track does not affect the music score.

## **Moving through a Song with the markers**

#### Using the markers

Song Marker events contained in a MID file (that is, a MIDI Song) can be read by HAVIAN 30. They are immediately shown in the Markers page.

Jump to a marker

- 1 While in Song Play mode, press the MARKER buttons.
- 2 If you like, start the Player by pressing the PLAY/STOP ( $\blacktriangleright$ / $\blacksquare$ ) button.

You can jump to a marker even if the Player is not running.

3 When you want to jump to a marker, touch it in the markers list. At the beginning of the next measure, the Song will jump to the saved position.

Make the markers list scroll automatically

Select the Auto Scroll parameter, to let the markers list scroll automatically, and always let the current marker be shown in the display.

Mark the beginning of a repeating section

You can use markers to jump at the beginning of a passage you need practicing.

1 When you reach the beginning of the point you need practicing, touch the Add button to create a new marker.

Usually, you will create the marker one or two measures before the actual starting point.

- 2 Start the Player, and use the marker to jump to the beginning of the passage you need practicing.
- 3 If you no longer need it, delete the marker. In any case, it will be automatically removed when choosing a different Song or turning off the instrument.

#### Creating and editing markers

You can add your own marker points to a MIDI Song, then save them into the MID file.

#### Open the Markers page

**■** While in Song Play mode, press the MARKER buttons.

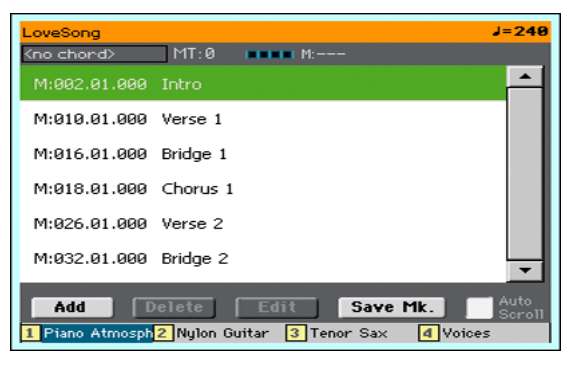

Add markers

1 Start the Player by pressing the PLAY/STOP ( $\blacktriangleright$ / $\blacksquare$ ) button.

Markers can be added even while the Player is not running, but adding them while the Song is running is easier.

- 2 When you reach the position you want to save as a marker, touch the Add button.
- **EXECT** If you touch Add within the early beats of the measure, the beginning of the current measure is saved as a marker.
- **If you touch Add within the last beat of the measure, the beginning of the** following measure is saved as a marker.
- 3 Do the same for any following marker.
- 4 Stop the Player by pressing the PLAY/STOP ( $\blacktriangleright$ / $\blacksquare$ ) button.

Delete markers

- 1 Touch the marker to be deleted in the markers list.
- 2 Touch the Delete button to delete the selected marker.
- 3 Save the markers (as described below).

Edit the name and position of a marker

- 1 Touch the marker to be edited in the markers list.
- 2 Touch the Edit button to start editing the marker. The Edit Marker window will appear.

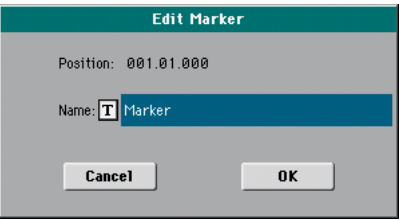

- 3 While in the Edit Marker window, edit the position and name of the selected marker.
- 4 Save the markers (as described below).

Save the markers

- Touch the Save Mk button to save all the markers into the MID file.
- **EXECT:** If you are not in the Markers page, choose the Save Song Marker command from the page menu.

# **12 Using the SongBook**

### **Choosing the SongBook Entries**

#### What is the SongBook?

The SongBook is the onboard music database, that allows you to organize the Styles and Songs for easy retrieving. Each Entry of this database (a 'song') may include information like the artist, title, genre, number, key, tempo, and meter (time signature) of a specified song. When choosing one of the Entries, the associated Style, MID or MP3 file – as well as the Style Play or Song Play mode – is automatically recalled.

In addition to helping you organize your shows, the SongBook allows you to assign up to four STSs to each Entry. Also, you can link a TXT file to any Entry, to be used as the Lyrics of a song, even if there are no Lyrics inside the associated MID or MP3 file, or if you prefer to play the song live with the backing of the Styles.

You can add your own Entries to the SongBook, as well as edit the existing ones. KORG already supplies some hundred Entries as standard. Furthermore, the SongBook allows you to create various custom lists, that may suit your different types of show.

#### Choosing the SongBook Entries from the Book list

A large database is already included with the instrument. You may browse through this database and choose a SongBook Entry.

#### Choose a SongBook Entry

1 While you are in Style Play or Song Play mode, press the SONGBOOK button to open the SongBook page.

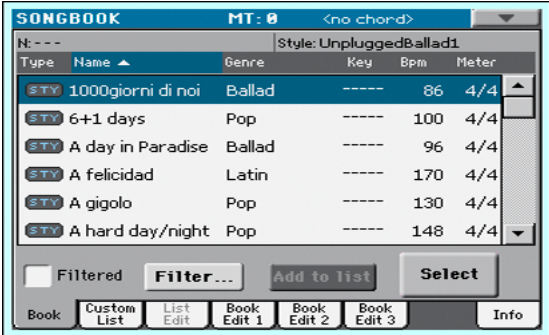

2 Browse through the Entries.

Use the scrollbar or the VALUE dial to scroll.

Keep the SHIFT button pressed and touch one of the arrows of the scrollbar to jump to the previous or next alphabetical section.

3 When the Entry you are looking for appears in the display, touch it to highlight it, then touch the Select button to load it into the Arranger or the Player.

After touching this button, the name of the selected Entry will appear just under the title bar (N:), next to the name of the associated Style or Song. The name of the Entry in the list will appear in a bolder font, over a lighter background.

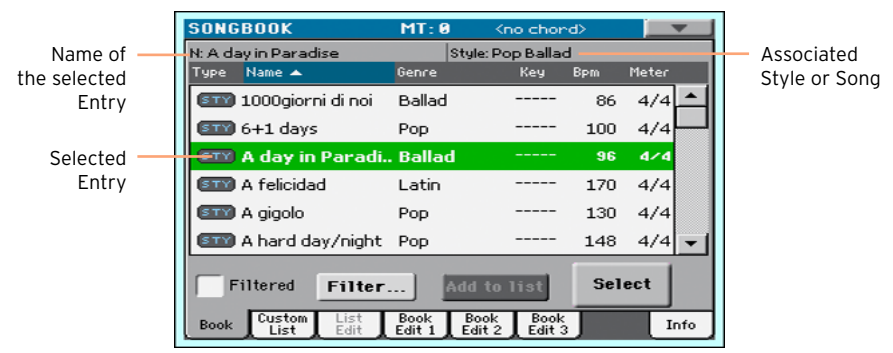

The associated Style or Song will be recalled. STSs will also be recalled. STS #1 will be selected. Any TXT file associated with the Entry will be shown in the Lyrics page.

4 Use the START/STOP or PLAY/STOP  $(\blacktriangleright)$   $\blacktriangleright$  button to start and stop playback of the selected Style or Song.

#### Identifying the type of Entry

The icons in the Type column will help you identify the Entry.

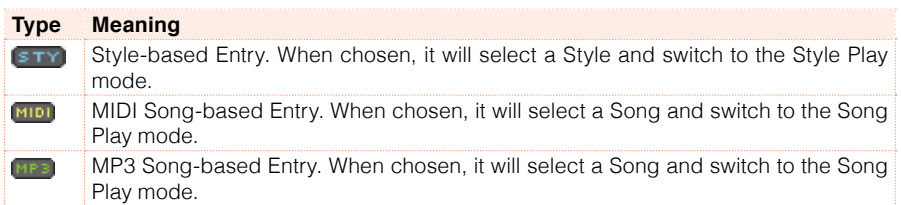

#### Sorting by label

Change the order of the list

- **EXECOTE:** Reorder the items according to a different criterion (Type, Name, Genre, Key, Bpm, Meter…) by touching the corresponding label on top of the list.
- **EXECT** By touching the label again, the order of the items will switch between ascending and descending.

#### Choosing between Artist and Genre, Number and Key

Due to space constraints, not all labels can be seen on top of the lists. You can decide what to show in the SongBook lists.

Please note that the Artist and Key fields of all the supplied Entries have been intentionally left empty.

Choose between Artist and Genre

**EXECT** Touch the page menu icon to open the menu, then choose either the Show Artist (now Genre) or Show Genre (now Artist) option (depending on the current selection).

Choose between Song Number and Key

**EXEC** Touch the page menu icon to open the menu, then choose either the Show Song Number (now Key) or Show Key (now Song Number) option (depending on the current selection).

#### Filtering the Entries

When you are looking for a particular artist, genre or other categories, you may 'filter' the list to only see the type of Entries you are looking for. Please note that you can also find items inside the SongBook database by pressing the SEARCH button on the control panel, but the Filter function allows for a more refined search on multiple parameters at the same time.

Open the Filter dialog

**E** While in the SongBook  $>$  Book page, touch the Filter... button to open the Filter dialog.

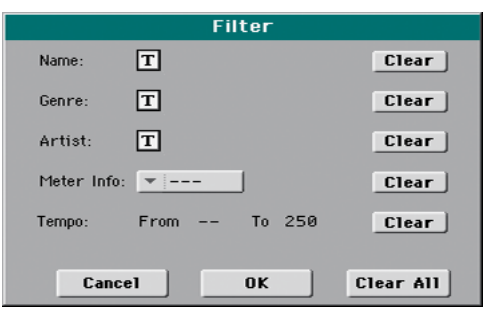

Edit the filter criteria and activate the filters

1 Touch the Text Edit ( $\mathbf{T}$ ) icon next to the field you want to edit, to open the virtual keyboard and type the text string you are looking for.

For example, you may want to find all songs containing the word "love" in the title (in any position in the string). If so, select the Name criterion, and enter the word 'love'. Capitals are not relevant for the search.

When done editing the name, confirm by touching the OK button under the virtual keyboard.

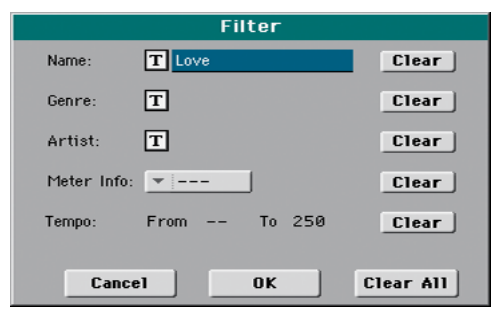

2 Repeat the above step for all the fields you want to include in your filter.

- 3 If you like, select a Meter and/or a range of Tempo values to be included in your filter criteria.
- 4 Delete the filter criteria you don't need:
- Touch the Clear button to delete the text string or reset the parameter to a default value.
- **EXECUTE:** Touch the Clear All button to reset all filter criteria.
- 5 When done editing the filter parameters, touch the OK button to close the Filter dialog and return to the Book page.

The Filtered checkbox will be automatically selected, and the filter will be activated. Only the Entries matching the entered criteria will be seen in the Book list.

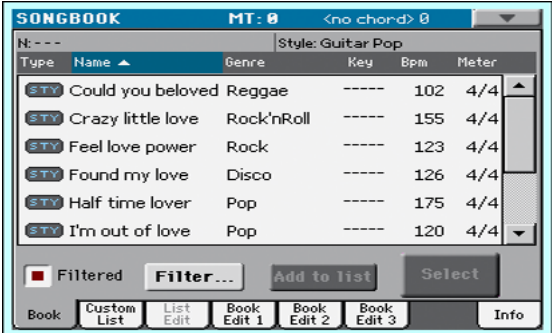

Remove the filters and see all the Entries again

■ Touch the Filtered checkbox to deselect it.

#### Getting information on the SongBook Entries

You can see some statistical information on the selected SongBook Entry, to see the name of the Entry, the associated Style or Song, the total number of Entries in the SongBook database, the number of filtered Entries in the Book page, the number of available Custom Lists, and the number of Entries in the selected list.

- 1 While in the SongBook, choose an Entry and touch Select.
- 2 Go to the SongBook > Info page.

If you selected a Style-based Entry:

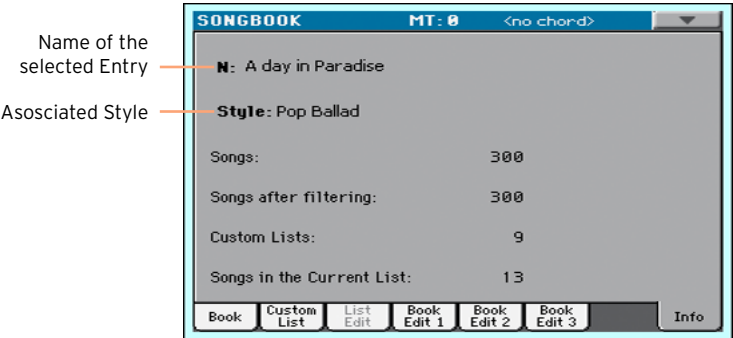

#### If you selected a Song-based Entry:

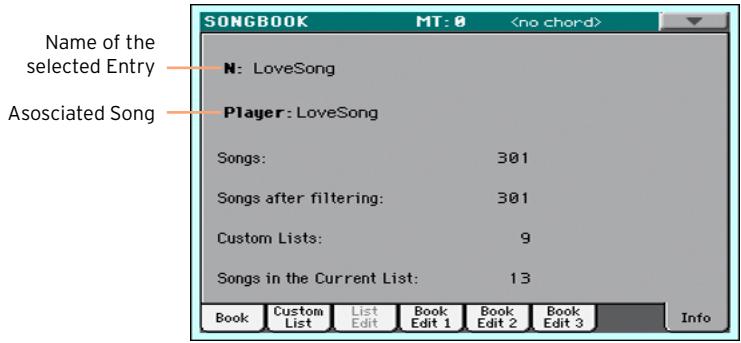

If the Selected Entry (N:) area is blank (---), the selected Entry has been modified, or no Entry has been selected.

## **Using the Custom Lists**

#### What are Custom Lists?

Custom Lists are selections from the full Book list. They allow for smaller, customized lists, suitable for a single gig or your own music preferences. We already included some example lists, that you can use for your own shows.

#### Playing a Custom List

Choose a Custom List containing the songs already selected for your show.

Select the Custom List

1 Go to the SongBook > Custom List page.

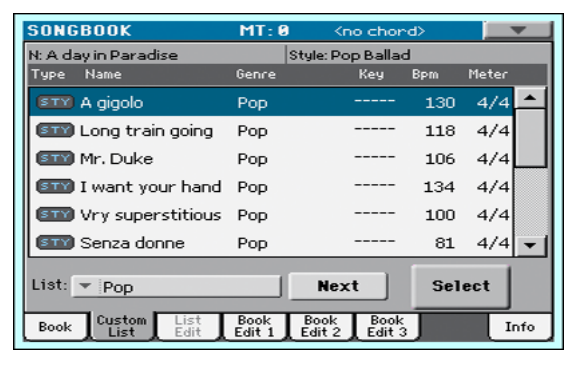

2 Use the List pop-up menu to select one of the available Custom Lists. The list of songs in the selected Custom List will appear.

Play the Custom List

- 1 Browse through the Entries.
- 2 Touch the name of the Entry you want to start from, then touch the Select button to assign it to the Arranger or the Player.
- 3 Use the START/STOP or PLAY/STOP  $(\blacktriangleright\blacksquare)$  button to start and stop playback of the selected Style or Song.
- 4 Use the standard Arranger or Player controls to start, pause, stop, fast forward and rewind the Styles or Songs.
- 5 Move to the next song by touching the Next button, or by touching a different Entry in the list and touching the Select button.

## **13 Searching for files and other items**

### **Using the Search function**

#### **Searching**

Depending on the page, you can search for different types of data. For example, while in the Media pages you can only search for files, while in Style Play or Song Play mode you can search for several different types of data (Styles, Songs, Lyrics…).

The Search function is also available while the Performance, Sound, Style, or File Selector is open. It is not available in all pages, since sometimes there are no relevant data to search for a particular page (for example, the Global pages).

Access the Search window

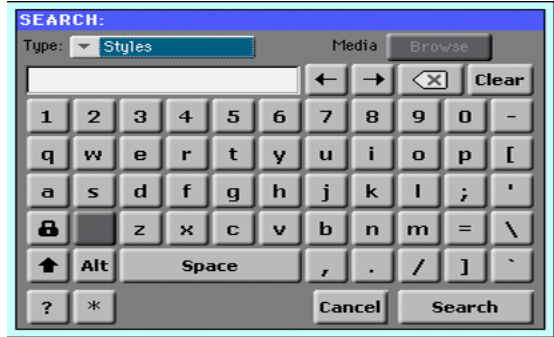

**•** Press the SEARCH ( $\mathbf{Q}$ ) button to open the Search window.

Choose the type of file to look for

**EXECT** If needed, use the Type menu to choose the type of item you are looking for.

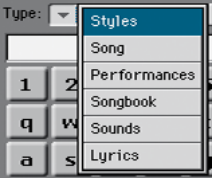

Choose a storage device and folder

When searching for Files, Songs or Lyrics, you can choose a storage device and folder where to focus your search. When one of the above types are chosen, the Browse button will be activated.

1 Touch the Browse button to open the File Selector.

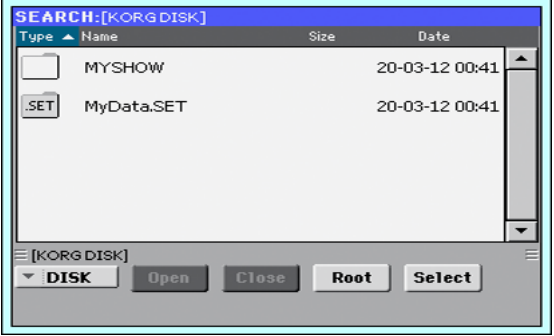

- 2 Use the Device menu to choose the storage device containing the file you are looking for. Use the Open and Close buttons to open and close the selected folders. Use the Root button to return to the top level of the device.
- 3 When you see the folder containing the file you are looking for, touch it, then touch the Select button to select it and close the File Selector. The name of the selected folder will be shown in the title bar of the Search window.

Type the name and start searching

1 Type the name of the file you are looking for. There is no difference between upper and lower cases ("LOVE" is the same as "Love" or "love").

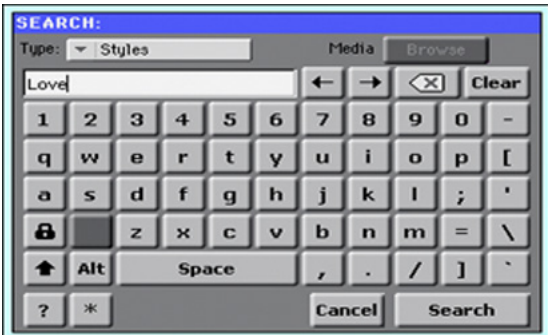

2 When finished entering the name, touch the Search button. After a while, the list of files found will start showing on the display.

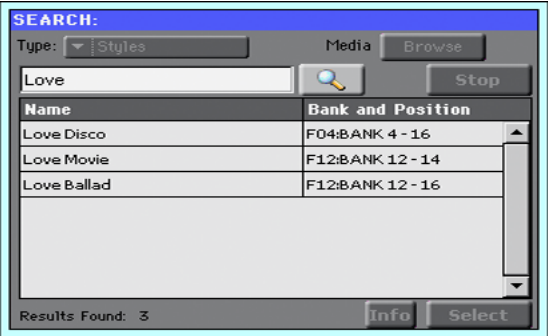

The time needed to complete a search depends on the size of the device(s) and the number of files.

Only one search at a time can be carried on. Please wait for the current search to be completed, or touch the Stop button to stop the current search and do a new one.

Stop the Search operation

**EXECT:** After you touch the Search button, its name changes to Stop. Touch this button to stop the ongoing search before all results are found. The name of the button will revert to Search. Any file found will remain on the display, until you do a new search.

Exit from the Search window without stopping the Search operation

**E** Touch the Cancel button in the display, or press the EXIT or SEARCH ( $\mathbf{Q}_i$ ) button on the control panel, to exit from the Search window and carry on other operations. The search will continue in the background.

Ask infos for an item

■ Touch one of the items found to select it, then touch the Info button to see relevant information.

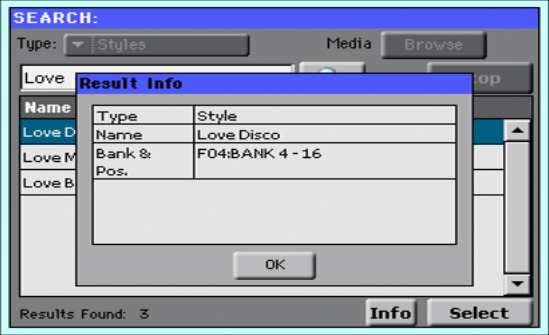

Touch OK to close the Info dialog.

Restart the Search operation

**EXECUTE:** Touch the Search ( $\mathbb{Q}$ ) icon to return to the main Search page and start searching again.

Select the item found

**■** If you have found what you were looking for, touch its name and then touch the Select command.

#### | Searching for files and other items

# **Part III: RECORDING**

## **14 Recording MP3 Songs**

### **Recording and saving an MP3 Song**

#### Recording an MP3 Song

Enter MP3 Record mode

**EXECT** While in Style Play or Song Play mode, keep the SHIFT button pressed and press the RECORD button.

The MP3 Record dialog will appear. When not recording, the Idle status will be shown.

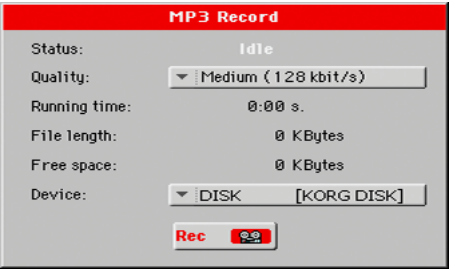

Set the recording parameters

**E** Use the Quality pop-up menu to choose the preferred MP3 audio quality.

The higher the sound quality, the larger the MP3 file that will be generated.

Please note that MP3 files recorded with lower sampling rates might not sound very good. With MP3 files there is always a trade-off between higher quality and smaller file size.

■ Use the Device pop-up menu to choose a location where to temporary store the recorded MP3 file.

This is not the final destination of your file, since you will be able to choose a different location after recording. However, be sure there is enough space for the temporary file, by checking the Free space parameter. The current file size is always shown by the File length parameter.

Record the MP3 Song

1 Touch the Rec button in the display to start recording.

The Rec button will change to Stop, and the Idle label will change to Recording.

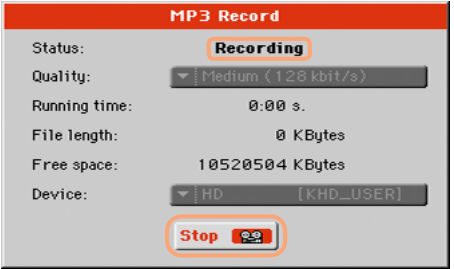

2 Start playing your song.

During recording, use the MP3 Record dialog to check the Recording time, File length and the Free space on the storage device.

Exit the MP3 Record dialog without stopping recording

- $\blacksquare$  If you like, press the EXIT button to exit the MP3 Record dialog and navigate through the Style Play and Song Play pages, without stopping to record.
- To access the MP3 Record dialog again, and see the file length or stop recording, press SHIFT+REC again.

If you exit from the MP3 Record dialog while recording, a red recorder icon will continue flashing in the display.

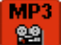

Stop recording

■ Touch the Stop button in the display to stop recording.

As an alternative, press the RECORD button.

#### What can you record into an MP3 Song?

- **Exerything you play on the keyboard, the Styles and the MIDI Songs** performed by the Player will be recorded.
- You will not be able to load or play MP3 Songs while recording an MP3 Song.
- You will not be able to record an MP3 Song while an MP3 Song is playing.

#### Saving the MP3 Song

#### Save the MP3 Song

After having stopped recording, the MP3 Record dialog will allow you to choose a location for saving the MP3 file.

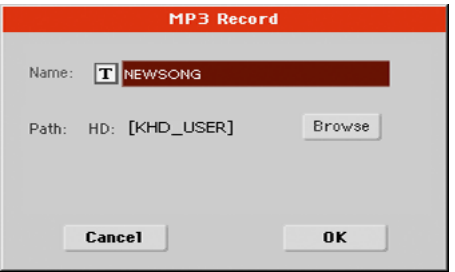

- 1 Touch the Text Edit ( $\boxed{\mathbf{T}}$ ) icon to give the MP3 file a name.
- 2 Touch the Browse button to select a storage device and folder where to save the file.
- 3 Touch the Save button to save the MP3 file.

After saving, you can listen to the MP3 Song in Song Play mode. The MP3 file can also be moved to a personal computer for listening or further editing.

**PART IV: APPENDIX**

## **15 Shortcuts**

#### Shift functions

You can keep the SHIFT button pressed, and press another button on the control panel to directly jump to an edit page or dialog box.

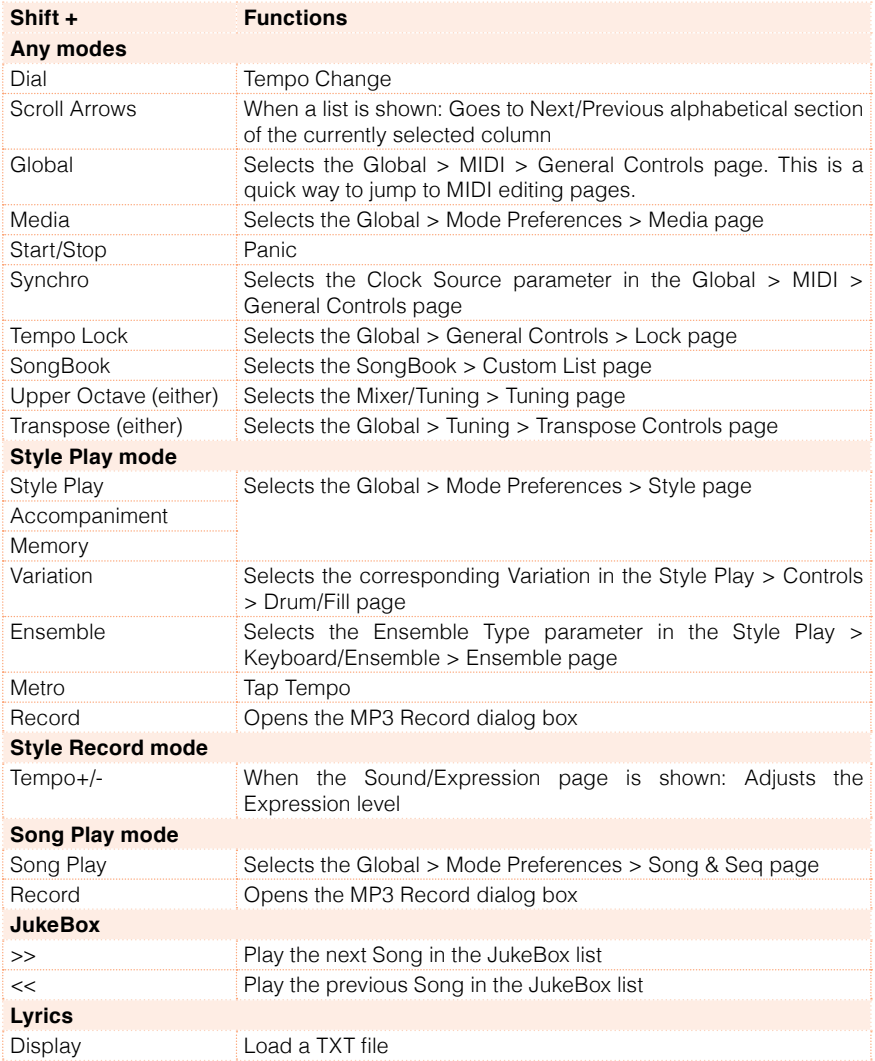

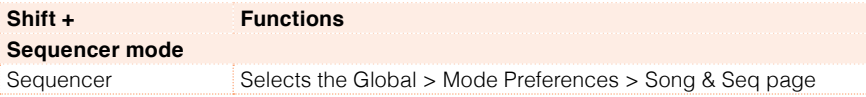

#### Long keypress

You can keep a button pressed for about one second to directly jump to an edit page or dialog box.

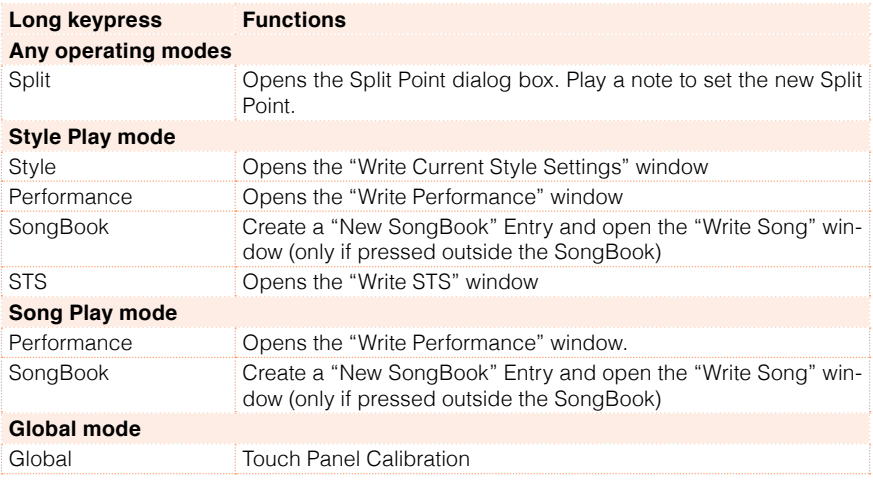

#### Special functions

Other available shortcuts are the following ones.

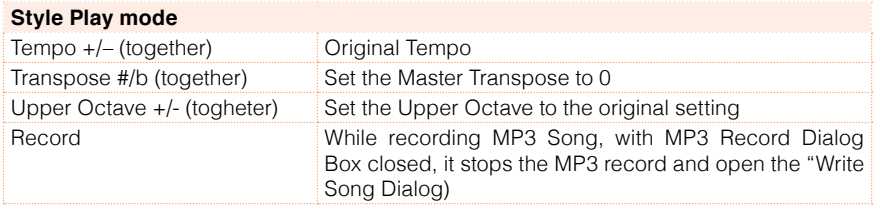

## **16 Specs**

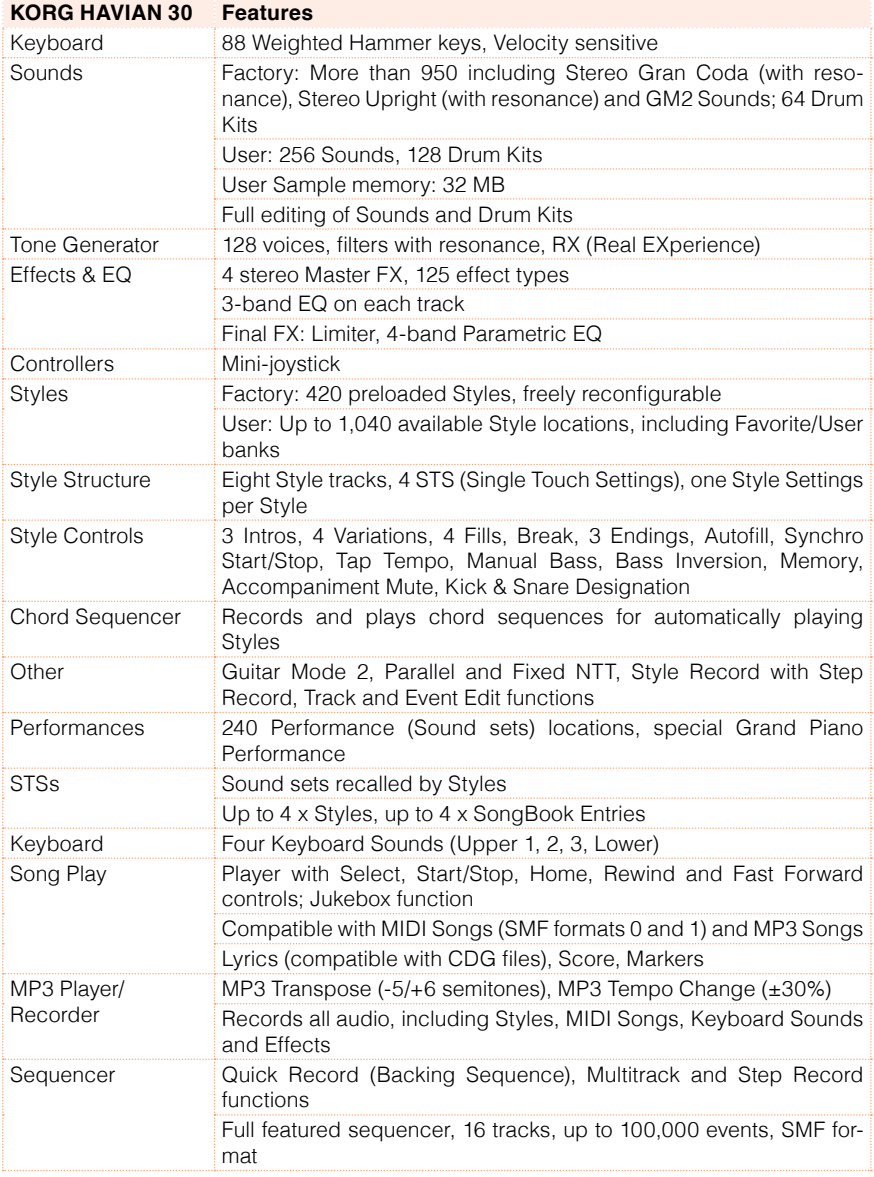

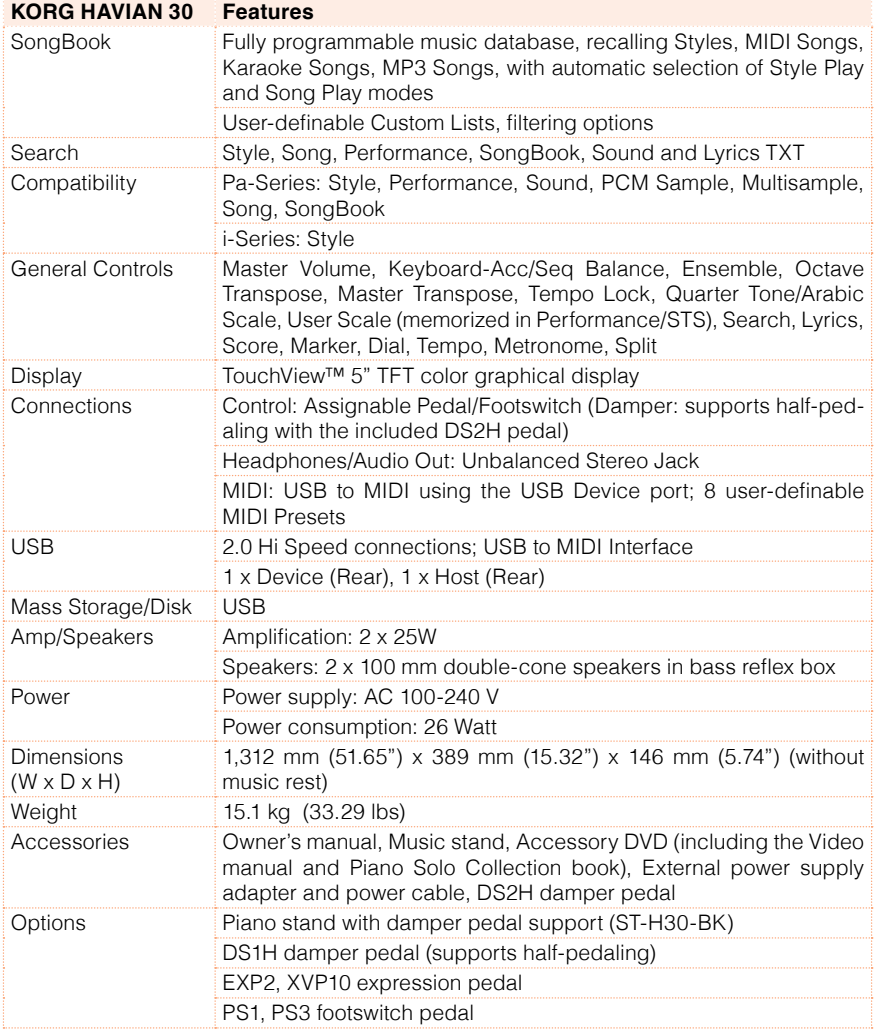

Specifications and appearance are subject to change without notice for improvement.

| Specs

# **KORG**

#### Address

KORG Italy SpA Via Cagiata, 85 I-60027 Osimo (An) Italy

Web www.korg.com